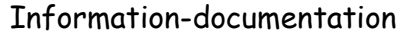

Nom, Prénom :

# Information-documentation

2<sup>nd</sup> bac pro

Cours et exercices

B. Jouhannaud-Dubost – Site de Noirétable de l'EPLEFPA Roanne-Chervé-Noirétable 1 sur 52 Œ (吋)  $\left( \begin{matrix} \bullet \\ \bullet \end{matrix} \right)$ (6 (၁) Année 2011-2012 Document sous licence Creative Commons

# Sommaire

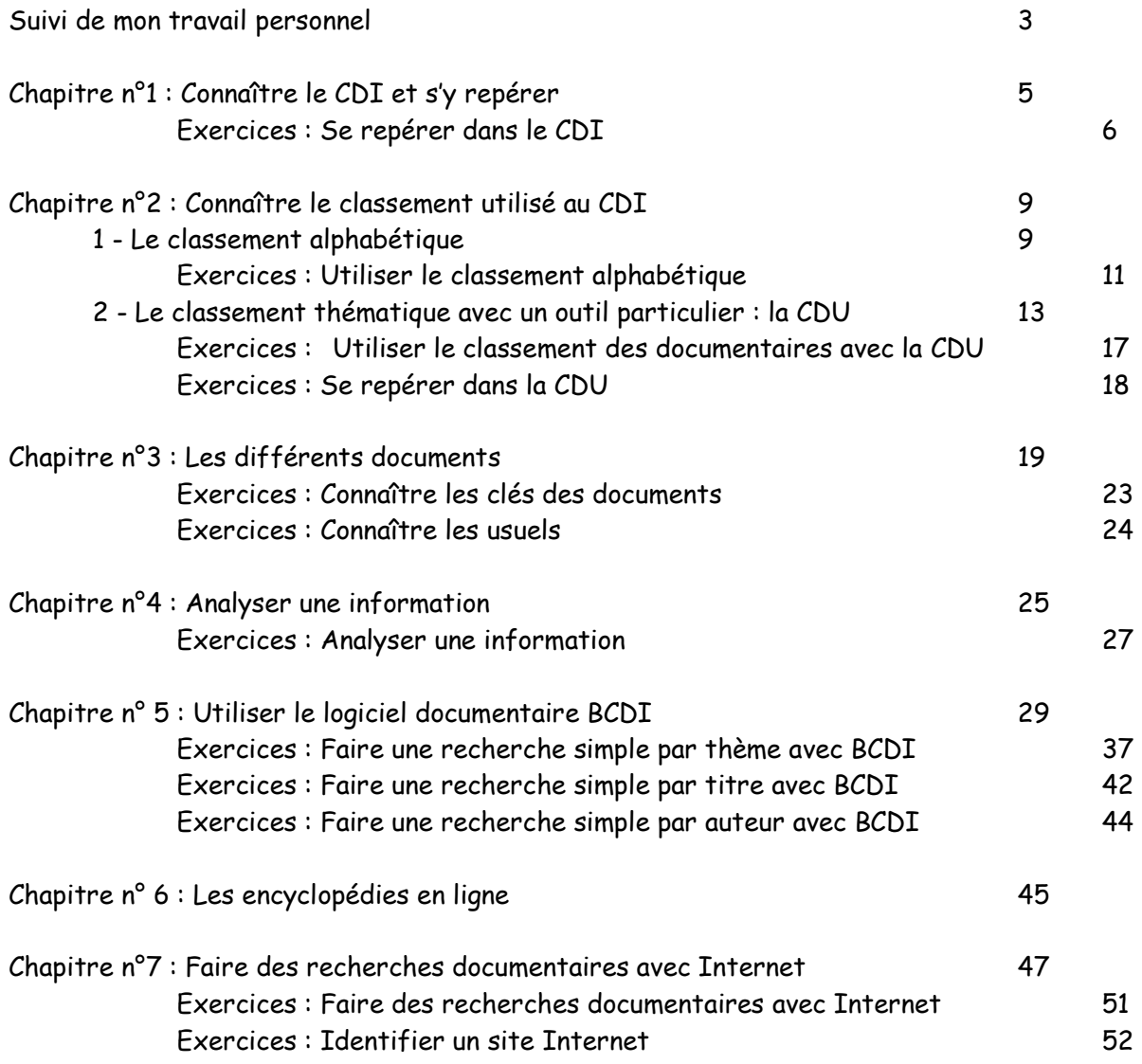

B. Jouhannaud-Dubost – Site de Noirétable de l'EPLEFPA Roanne-Chervé-Noirétable 2 sur 52 Année 2011-2012 Document sous licence Creative Commons **COO** 

# Suivi de mon travail personnel

# Noter à chaque séance la date et le travail réalisé.

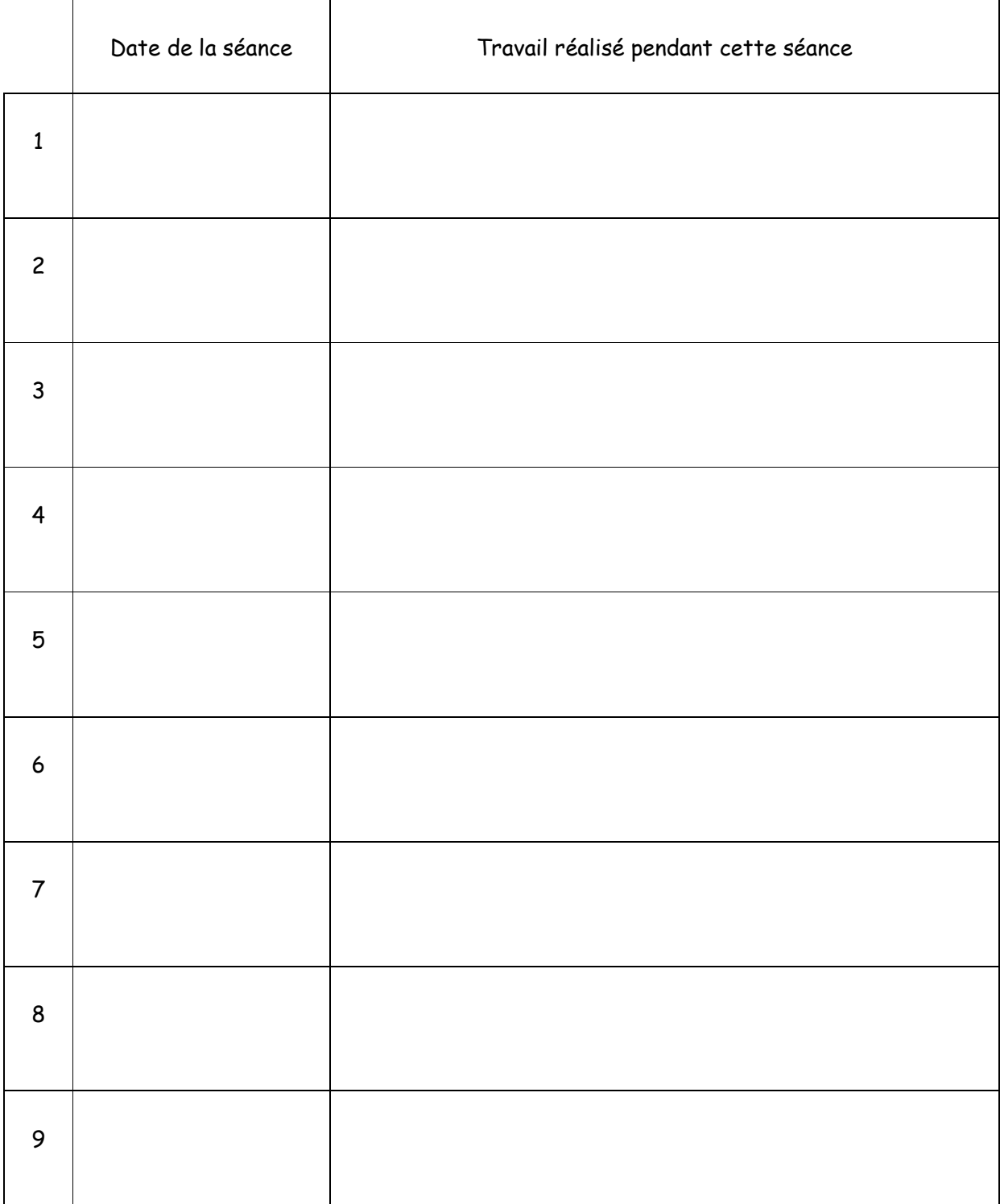

B. Jouhannaud-Dubost – Site de Noirétable de l'EPLEFPA Roanne-Chervé-Noirétable 3 sur 52  $\bigoplus$  $\bigcirc$  $\bigodot$  $^\copyright$ (၁) Année 2011-2012 Document sous licence Creative Commons

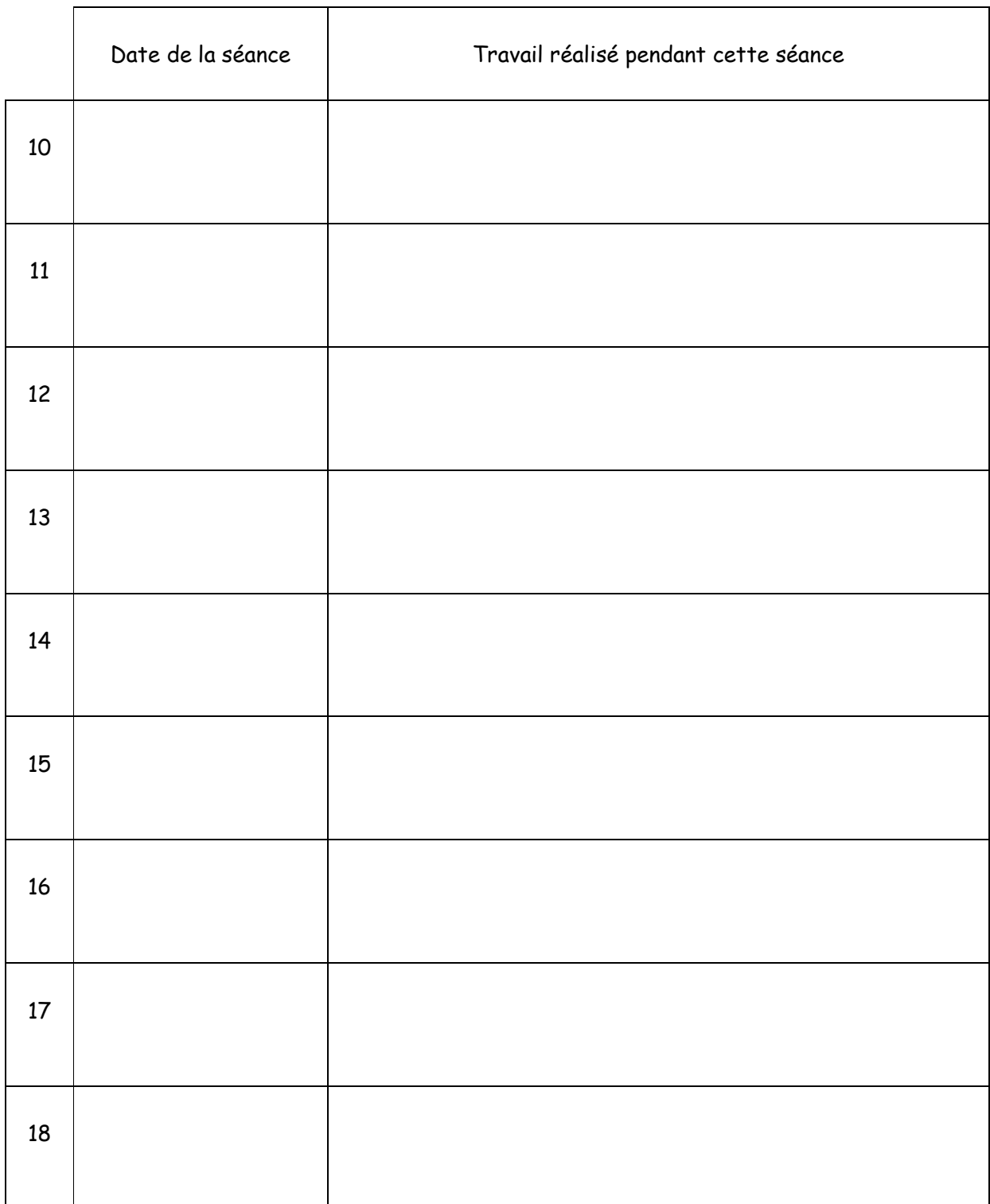

B. Jouhannaud-Dubost – Site de Noirétable de l'EPLEFPA Roanne-Chervé-Noirétable 4 sur 52 Année 2011-2012 Document sous licence Creative Commons **COO** O

# Chapitre n°1 : Connaître le CDI et s'y repérer

#### Consigne :

- 1) Lire le cours en soulignant en couleur ce qui est important et faire les exercices au moment où c'est demandé dans le cours.
- 2) Mettre un point d'interrogation en face de ce qui n'est pas clair ou qui n'est pas compris. Demander des explications à Mme Jouhannaud-Dubost en cas de besoin

CDI signifie Centre de Documentation et d'Information

Au CDI, on trouve des outils de recherche ou de consultation de documents :

- des ordinateurs avec BCDI (logiciel de recherche documentaire), Internet et la possibilité de consulter des Cd-roms
- un téléviseur avec un lecteur de DVD-magnétoscope pour visionner les cassettes vidéo et les DVD du CDI.

Au CDI, on trouve différents documents :

- $\ddotplus$  des fictions c'est-à-dire des documents qui contiennent des histoires inventées => ce sont les romans, les nouvelles, le théâtre, la poésie, les bandes dessinées, les films de fiction
- des documentaires c'est-à-dire des documents qui contiennent des informations, des données sur la réalité => ce sont les livres documentaires, les articles de périodiques, les usuels, les films documentaires
	- o remarque : les usuels sont des livres documentaires particulier qu'on appelle les ouvrages de référence => ce sont les dictionnaires, les encyclopédies, les atlas, les annuaires

Ces outils et ces documents sont rangés à différents endroits du CDI :

pour les situer faire l'exercice « Se repérer dans le CDI », puis faire la correction et enfin reprendre le cours.

B. Jouhannaud-Dubost – Site de Noirétable de l'EPLEFPA Roanne-Chervé-Noirétable 5 sur 52

Se repérer dans le CDI

#### Consigne :

- 1) reporter les numéros de la légende dans les cercles correspondants sur le plan de la page suivante
- 2) quand la consigne 1 est réalisée, demander la correction à Mme Jouhannaud-Dubost et vérifier : mettre une croix dans la colonne Autocorrection quand l'élément était bien placé ; corriger les erreurs sur le plan ; compter le nombre de réponses justes.

#### Légende du plan du CDI :

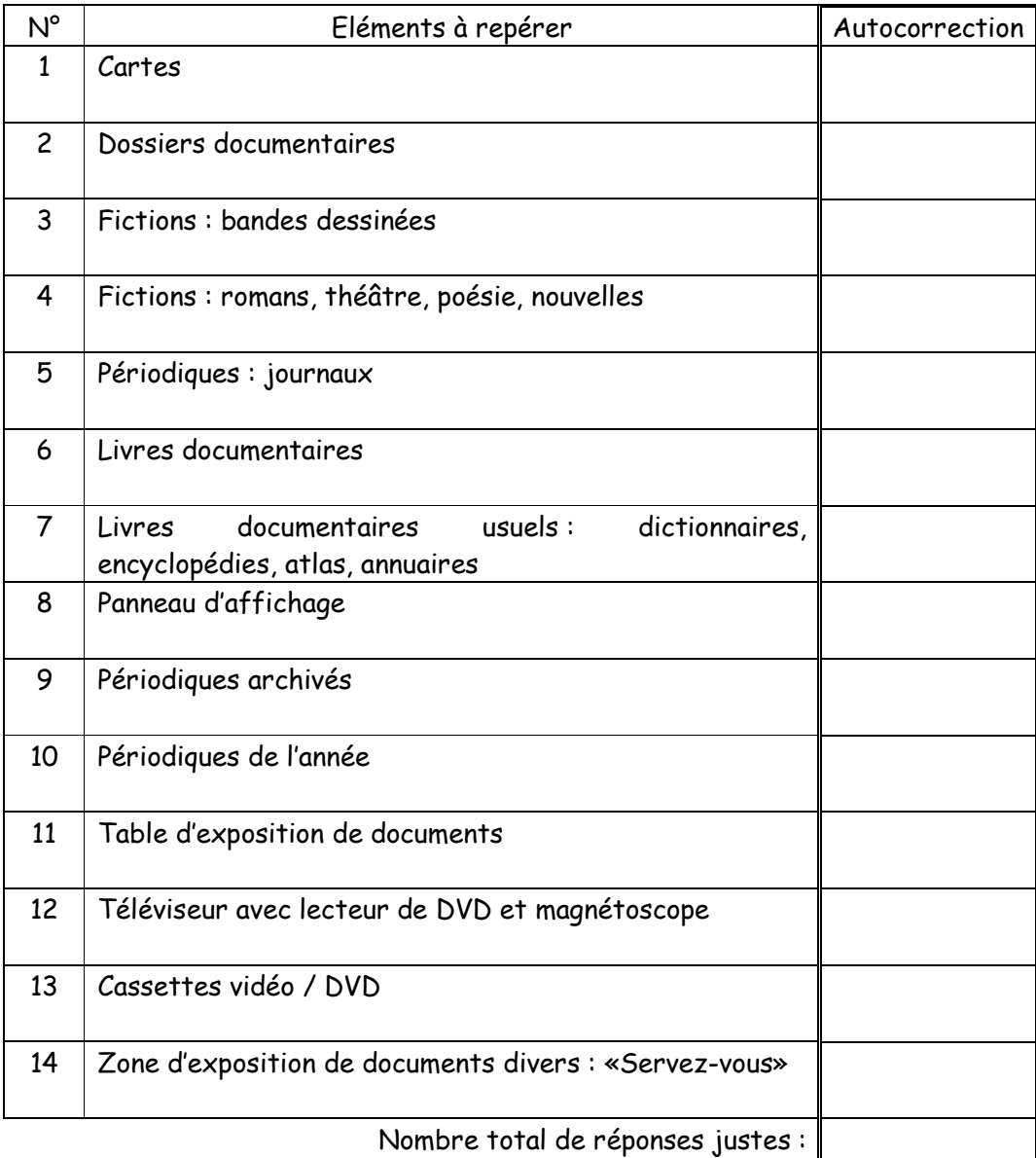

B. Jouhannaud-Dubost - Site de Noirétable de l'EPLEFPA Roanne-Chervé-Noirétable 6 sur 52 Ť  $^{\textregistered}$  $\left( 0\right)$ Année 2011-2012 Document sous licence Creative Commons

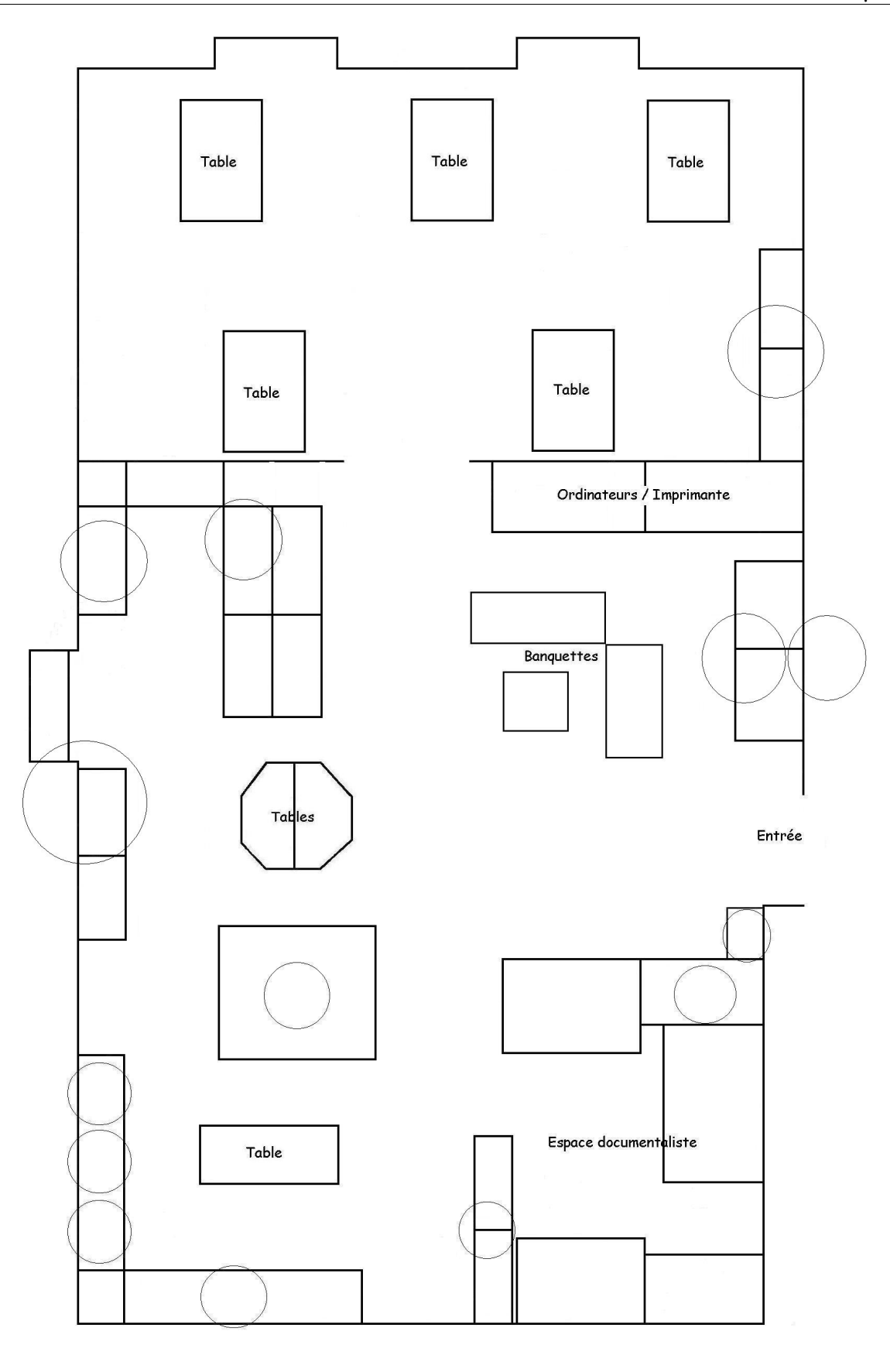

B. Jouhannaud-Dubost – Site de Noirétable de l'EPLEFPA Roanne-Chervé-Noirétable 7 sur 52  $\bigoplus$  $\circledast$  $\bigodot$  $\odot$  $^{\circledR}$ Année 2011-2012 Document sous licence Creative Commons

B. Jouhannaud-Dubost – Site de Noirétable de l'EPLEFPA Roanne-Chervé-Noirétable 8 sur 52 Année 2011-2012 Document sous licence Creative Commons **COO COO** 

# Chapitre n°2 : Connaître le classement utilisé au CDI

#### Consigne :

- 1) Lire le cours en soulignant ou surlignant en couleur ce qui est important et faire les exercices au moment où c'est demandé dans le cours.
- 2) Mettre un point d'interrogation en face de ce qui n'est pas clair ou qui n'est pas compris. Demander des explications à Mme Jouhannaud-Dubost en cas de besoin

Différents types de classement sont utilisés au CDI. On classe les documents pour pouvoir les retrouver plus facilement.

Sur le dos du livre, on trouve une étiquette avec la cote du livre qui nous indique comment ranger le livre sur les étagères. Cette cote peut être composée de chiffres et/ou de lettres.

# 1 - Le classement alphabétique

Il est utilisé surtout pour les ouvrages de fiction.

C'est le nom de l'auteur qui sert de base au classement.

Une cote d'ouvrage de fiction c'est :

 $R = | \Rightarrow R$  pour roman, théâtre, poésie...  $AUT$  => Les 3 premières lettres du nom de l'auteur t |=> La première lettre du titre (sans tenir compte de «le, la, les»

En-dessous de la première lettre du titre, on trouve éventuellement le numéro du tome sous la forme «t.1».

Les bandes dessinées portent aussi des étiquettes de cote où «BD» remplace «R». Dans les bacs, elles sont classées par ordre alphabétique des titres de séries.

Le classement alphabétique est associé au classement chronologique pour les archives de périodiques. C'est alors le nom de la revue (sans l'article) et son année de parution qui sont utilisés.

Exemple : Arborescences 1999 Les Clés de l'actualité 2000 Les Clés de l'actualité 2001 Forêt entreprise 1998 Forêt méditerranéenne 1997 Forêt méditerranéenne 1998

Faire l'exercice « Utiliser le classement alphabétique ».

B. Jouhannaud-Dubost – Site de Noirétable de l'EPLEFPA Roanne-Chervé-Noirétable 9 sur 52

Année 2011-2012 Document sous licence Creative Commons

B. Jouhannaud-Dubost – Site de Noirétable de l'EPLEFPA Roanne-Chervé-Noirétable 10 sur 52 Année 2011-2012 Document sous licence Creative Commons **COO COO** 

# Utiliser le classement alphabétique

Consigne : Dans le tableau suivant il y a des titres et des auteurs de romans : écrire pour chacun la cote correspondante puis les classer dans l'ordre de leur rangement sur les étagères de 1 à 10.

Une fois l'exercice terminé, faite son autocorrection puis reprendre le cours.

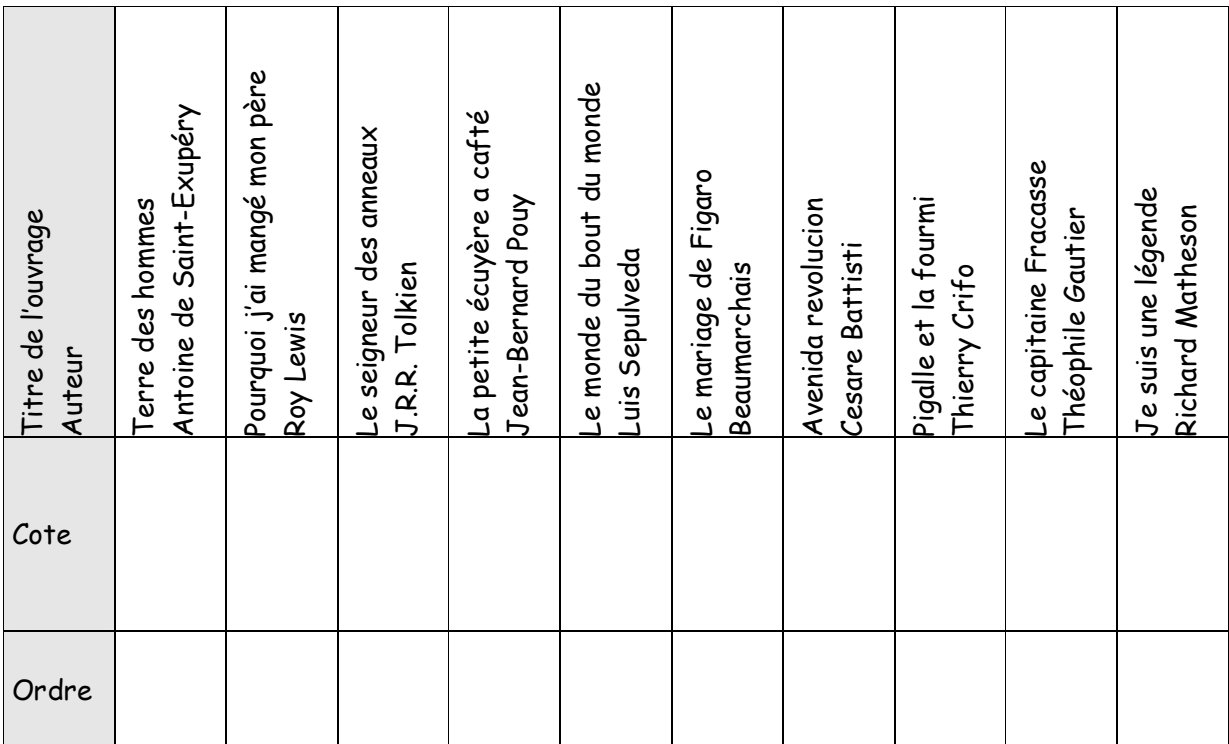

Autocorrection :

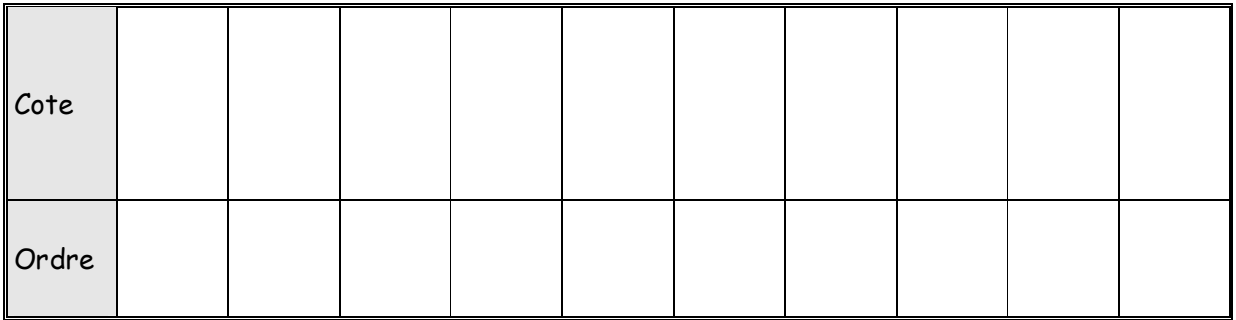

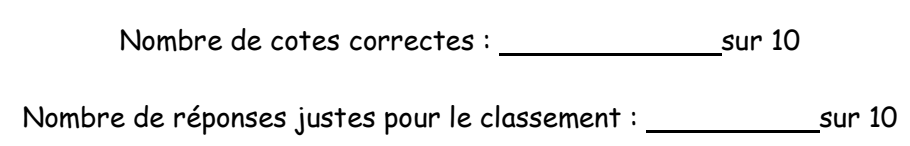

B. Jouhannaud-Dubost – Site de Noirétable de l'EPLEFPA Roanne-Chervé-Noirétable 11 sur 52 G) (①  $\bigodot$ E (C) Année 2011-2012 Document sous licence Creative Commons

B. Jouhannaud-Dubost – Site de Noirétable de l'EPLEFPA Roanne-Chervé-Noirétable 12 sur 52 Année 2011-2012 Document sous licence Creative Commons **COO** O

#### 2 - Le classement thématique avec un outil particulier : la CDU

CDU = classification décimale universelle

La CDU est un code numérique qui est utilisé pour le classement thématique des livres documentaires, des vidéos, des DVD et des dossiers documentaires : on regroupe ensemble les documents qui parlent du même sujet. Tous les domaines de connaissances sont représentés par une suite de chiffres. On appelle cette suite de chiffres un indice.

Le CDU compte 9 grandes classes subdivisées ensuite en sous-classes et ainsi de suite.

On peut associer chaque grande classe avec une couleur pour mieux repérer les documents. Voici les 9 classes et leur couleur associé.

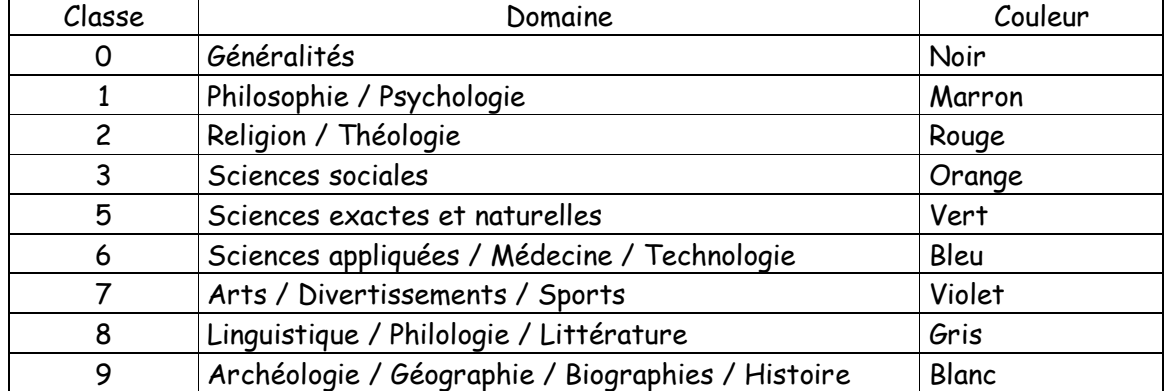

On voit que la classe 4 n'est pas utilisée dans la CDU.

Exemple : Voici un extrait de la CDU montrant la structure hiérarchique des indices.

6 Sciences appliquées, Médecine, Technologie

63 Agriculture, sylviculture, flore, zootechnie, chasse, pêche

630 Exploitation forestière, Sylviculture

- 630.2 Sylviculture
- 630.3 Etude scientifique et rationalisation du travail forestier
	- 630.32 Abattage et opérations connexes
	- 630.34 Stockage du bois en forêt
- 630.4 Dommages causés aux forêts et protection

630.43 Incendies de forêts, Prévention et lutte, Sauvetage

631 Agriculture en général

631.1 Gestion de l'exploitation agricole

- 631.3 Machines et outils agricoles
	- 631.31 Machines et outils pour le travail du sol
	- 631.35 Equipement de récolte, Matériel de récolte

64 Economie domestique

L'indice de la CDU est utilisé pour établir la cote des documents qui sert à leur classement sur les rayons. Plus l'indice est long, plus on est précis dans le thème du document.

B. Jouhannaud-Dubost – Site de Noirétable de l'EPLEFPA Roanne-Chervé-Noirétable 13 sur 52 Année 2011-2012 Document sous licence Creative Commons

# Information-documentation 2<sup>nd</sup> bac pro

Une cote d'ouvrage documentaire c'est :

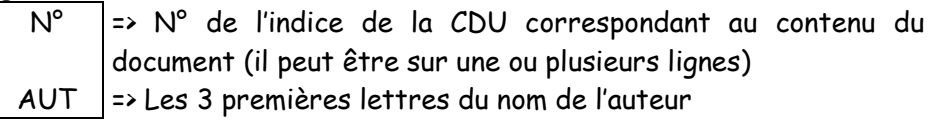

Comment faire le classement des documents en utilisant la CDU ?

Le principe de classement est de regrouper les documents dont la cote commence par le même chiffre (tous les 0, tous les 6, tous les 9, etc.). Puis on regarde le deuxième chiffre puis faire un deuxième regroupement. Puis on regarde le troisième chiffre et ainsi de suite.

Au verso de cette page, se trouve le tableau des grandes classes et sous-classes de la CDU.

Faire les exercices « Utiliser le classement des documentaires avec la CDU » et « Se repérer dans la CDU ».

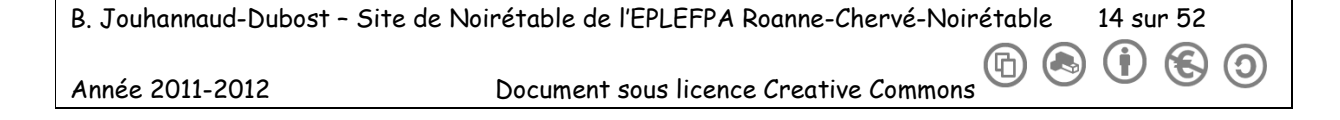

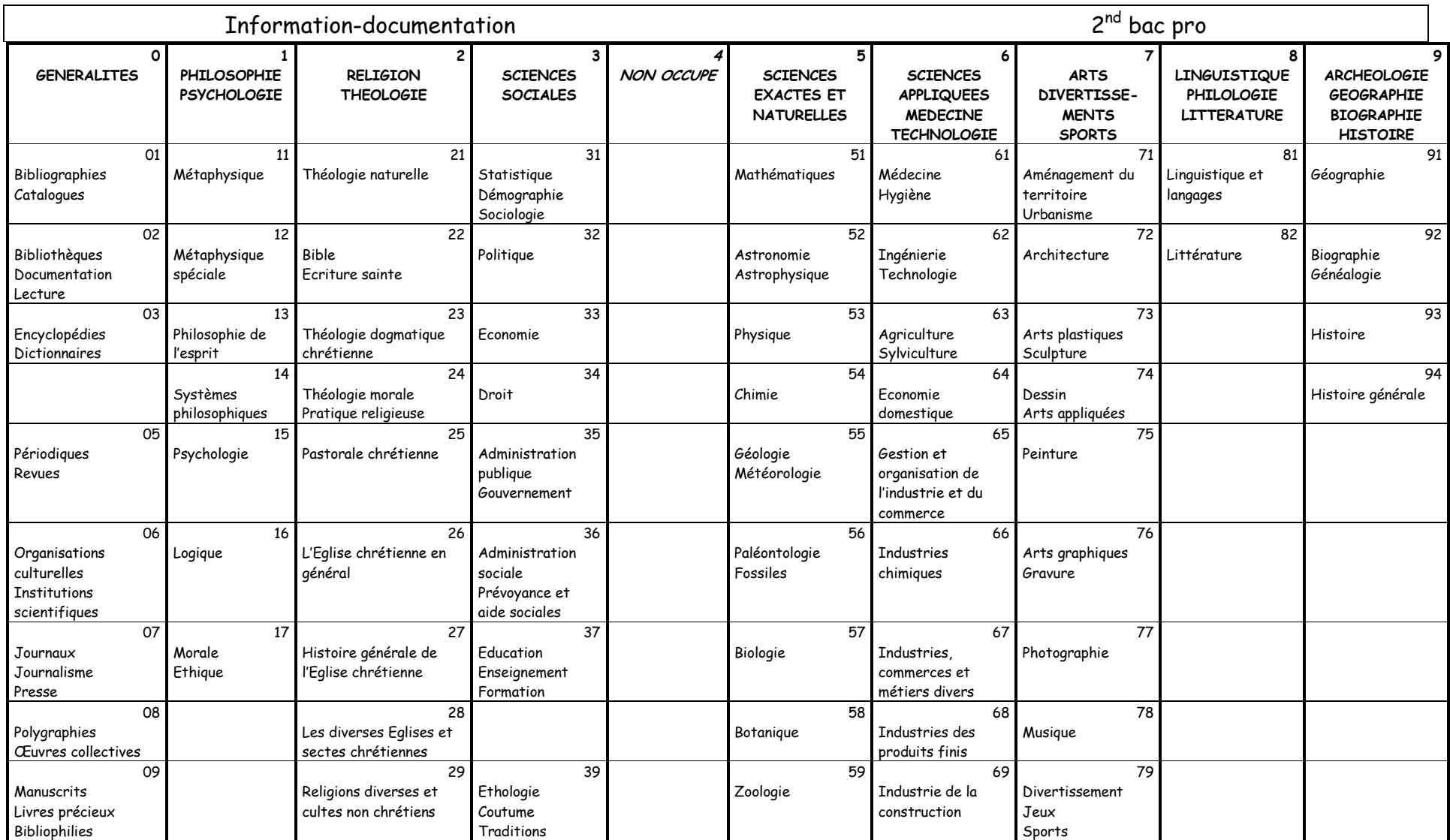

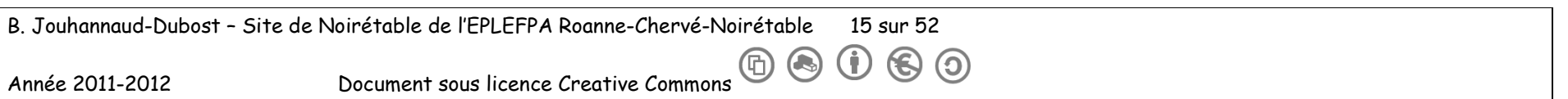

B. Jouhannaud-Dubost – Site de Noirétable de l'EPLEFPA Roanne-Chervé-Noirétable 16 sur 52 Année 2011-2012 Document sous licence Creative Commons **COO** O

# Utiliser le classement des documentaires avec la CDU

Consigne : Dans le tableau suivant il y a des titres de livres documentaires avec leur cote : les classer dans l'ordre de leur rangement sur les étagères de 1 à 10. Puis passer à l'exercice suivant.

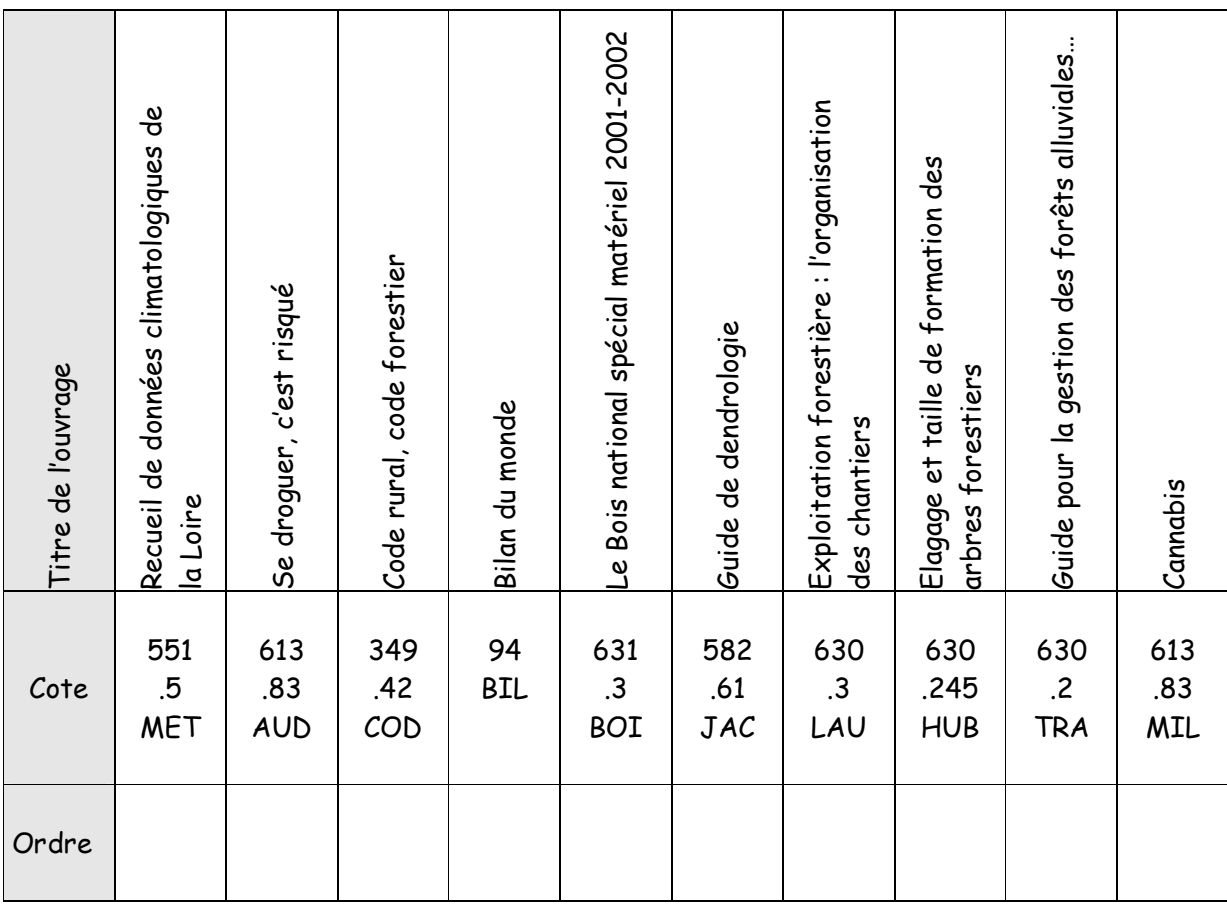

Autocorrection :

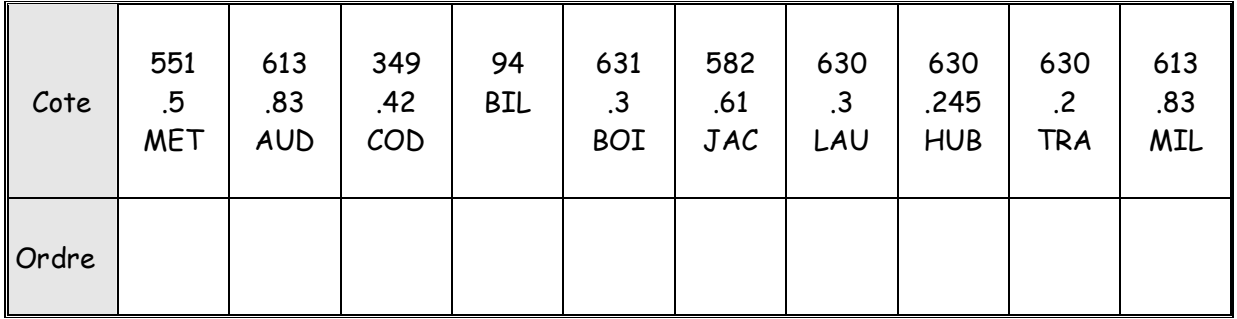

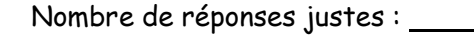

sur 10

 $\epsilon$ 

(၁)

B. Jouhannaud-Dubost – Site de Noirétable de l'EPLEFPA Roanne-Chervé-Noirétable 17 sur 52  $\odot$   $\odot$ 

Année 2011-2012 Document sous licence Creative Commons

# Se repérer dans la CDU

Consigne : Pour chaque thème de document présenté ci-dessous indiquer le numéro de la sousclasse (à deux chiffres) de la CDU qui correspond (donc par quels chiffres devraient commencer la cote de livres traitant ces thèmes).

Une fois cet exercice terminé, demander la fiche de correction puis faire l'autocorrection des deux exercices sur la CDI

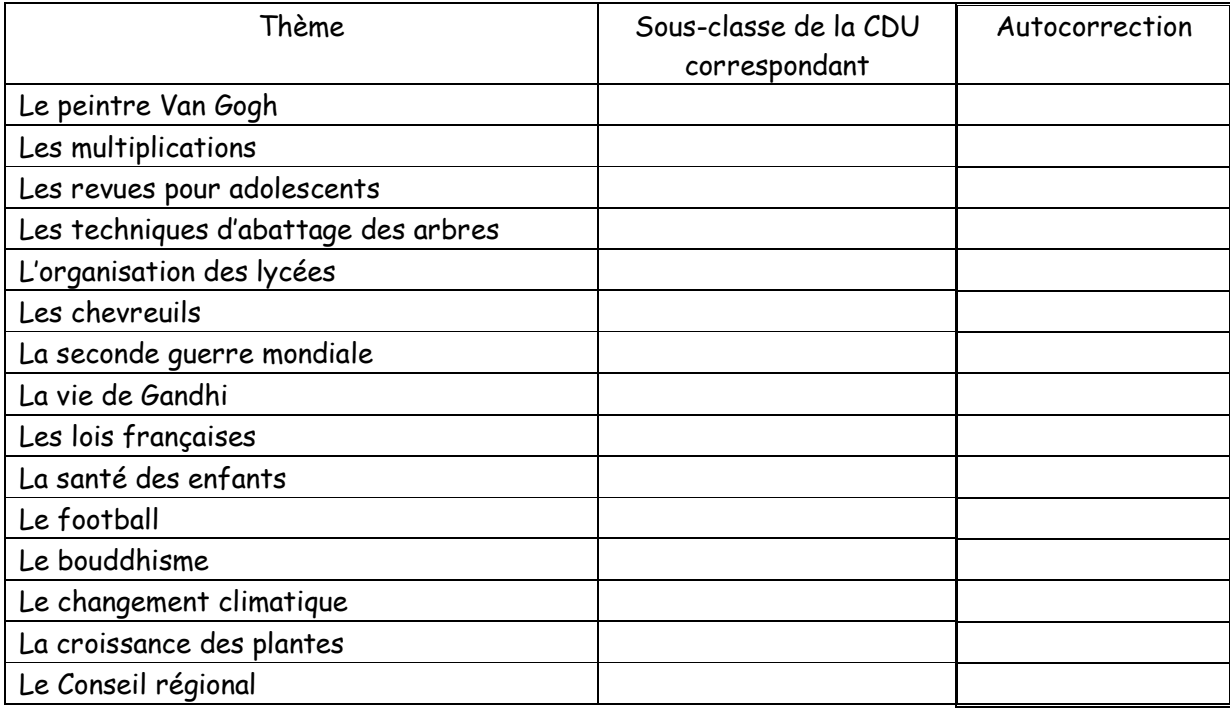

Nombre de réponses justes : sur 15

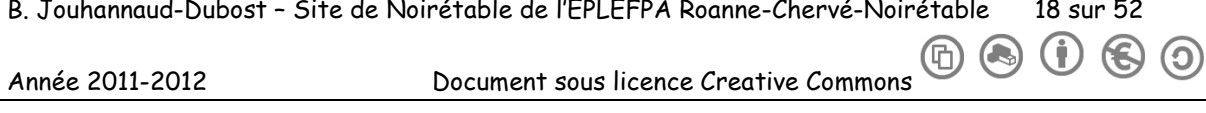

# Chapitre n°3 : Les différents documents

#### Consigne :

- 1) Lire le cours en soulignant en couleur ce qui est important et faire les exercices au moment où c'est demandé dans le cours.
- 2) Mettre un point d'interrogation en face de ce qui n'est pas clair ou qui n'est pas compris. Demander des explications à Mme Jouhannaud-Dubost en cas de besoin

Document = support d'information

## 1 – Un peu de vocabulaire : les éléments qu'on peut trouver dans un document, les clés des documents

Remarque : on parle de clé des documents car ces éléments donnent accès à certaines informations particulières.

Bibliographie : Liste de références de documents.

Biographie : Texte retraçant la vie d'une personne.

Cote : Ensemble de symboles (lettres, chiffres, signes) servant à désigner, suivant le mode de classement utilisé, la place d'un document sur les rayons.

Glossaire / Lexique : Liste alphabétique de termes avec leur définition.

Index : Liste alphabétique de termes utilisés dans un livre (par exemple : auteurs cités, termes techniques) avec les numéros des pages où ils sont utilisés.

Sommaire, Table des matières : Plan de l'ouvrage, reprise des titres des parties et chapitres.

#### 2 – Les types de documents

Plusieurs critères permettent de différencier les documents :

- le support : livre, carte, périodique, CD-ROM, transparents, dossier, affiche, diapositive, cassette audio, cassette vidéo, CD audio…
- la nature : documentaires ou fictions ; pour les documentaires, on fait une distinction entre usuels (= ouvrages de référence) et non usuels.

Le tableau suivant donne des exemples de documents selon leur nature.

B. Jouhannaud-Dubost – Site de Noirétable de l'EPLEFPA Roanne-Chervé-Noirétable 19 sur 52

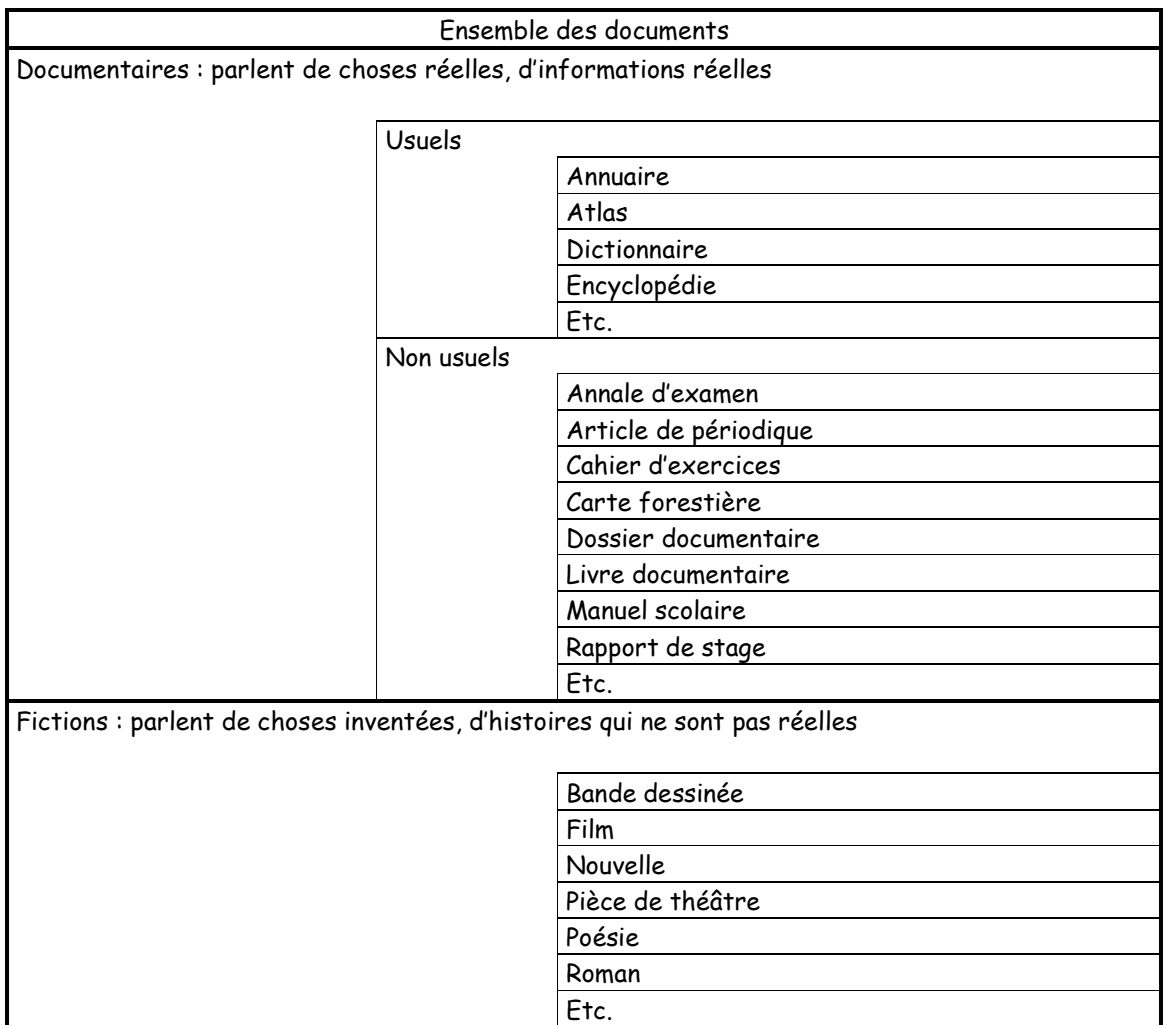

# 3 – Un cas particulier de documents : les périodiques

Les périodiques sont les journaux, les revues et les magazines. Contrairement aux livres qui paraissent une fois, les périodiques paraissent régulièrement à un rythme défini par leur éditeur.

Voici les rythmes de parution les plus courants :

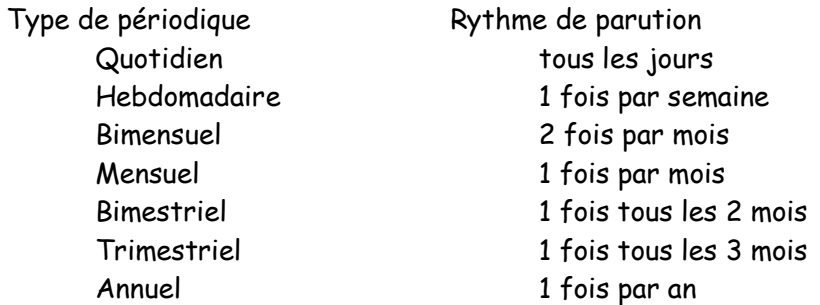

Pour distinguer un périodique d'un autre : il faut connaître son titre, sa date et son numéro.

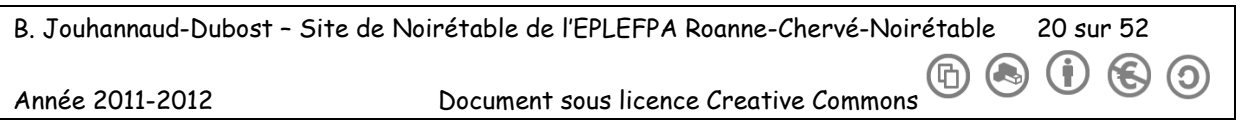

 $\mathbf{C}$ 

#### 4 – Un autre cas particulier de documents : les usuels

Un usuel est un ouvrage de référence.

Les usuels les plus courants sont présentés dans le tableau qui suit. Ce qui différencie les usuels c'est le type d'informations qu'ils contiennent.

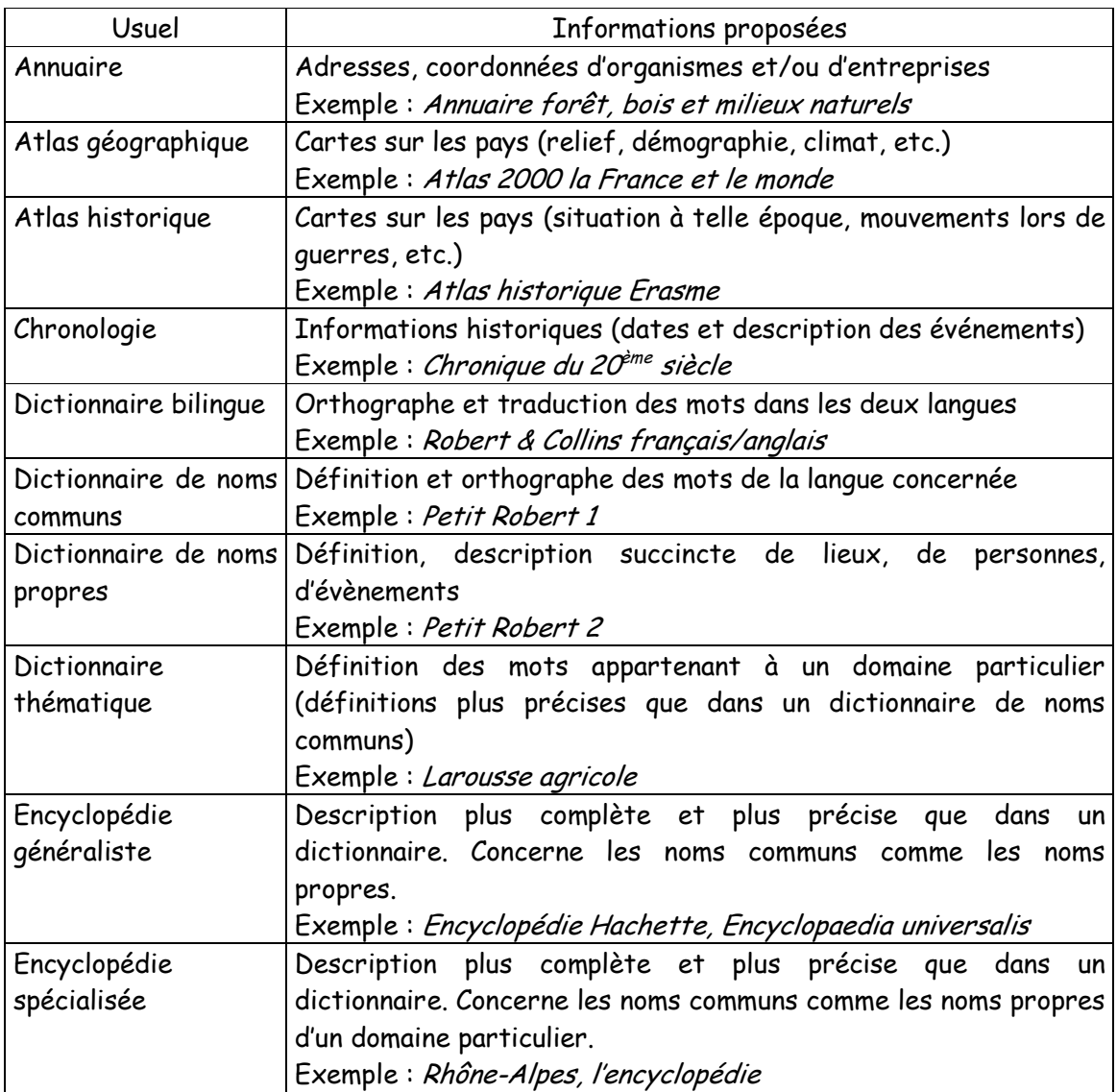

Pour utiliser un usuel, il faut repérer si certains éléments existent et les consulter :

- la présentation de l'usuel (comment il est organisé, conseils pour son utilisation)
- le sommaire ou la table des matières
- les index.

Faire les exercices « Connaître les clés des documents » et « Connaître les usuels ».

B. Jouhannaud-Dubost – Site de Noirétable de l'EPLEFPA Roanne-Chervé-Noirétable 21 sur 52 (屳) Année 2011-2012 Document sous licence Creative Commons

B. Jouhannaud-Dubost – Site de Noirétable de l'EPLEFPA Roanne-Chervé-Noirétable 22 sur 52 Année 2011-2012 Document sous licence Creative Commons **COO** O

# Connaître les clés des documents

Consigne :

Dans le tableau suivant, vous avez six informations que l'on peut trouver dans un livre. Chacune de ces informations se trouve dans une ou plusieurs clés du document. Noter en face de chaque information cherchée quelle(s) clé(s) vous devez consultez. Attention, il peut y avoir plusieurs clés pour une même information et une clé peut correspondre à plusieurs informations cherchées.

Liste des clés à utiliser : bibliographie / index / lexique / biographie / table des matières / glossaire / sommaire

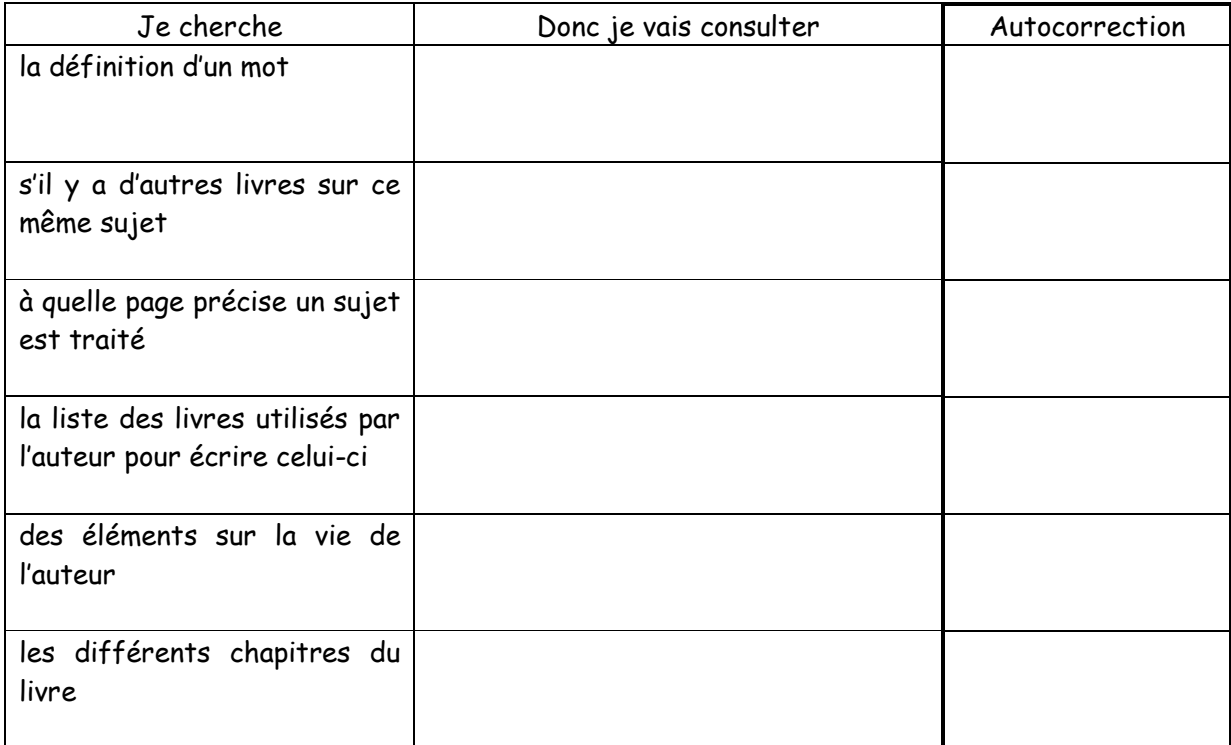

Nombre de réponses justes : sur 8

B. Jouhannaud-Dubost – Site de Noirétable de l'EPLEFPA Roanne-Chervé-Noirétable 23 sur 52 Ő (屳) Année 2011-2012 Document sous licence Creative Commons

# Connaître les usuels

Consigne :

- 1) En face de chaque type d'information noter quel usuel contient ce type d'information.
- 2) Quand les exercices sur les clés des documents et les usuels sont faits, demander la fiche de correction à Mme Jouhannaud-Dubost, faire son autocorrection puis faire les étapes 1 et 2 dans le carnet de bord.

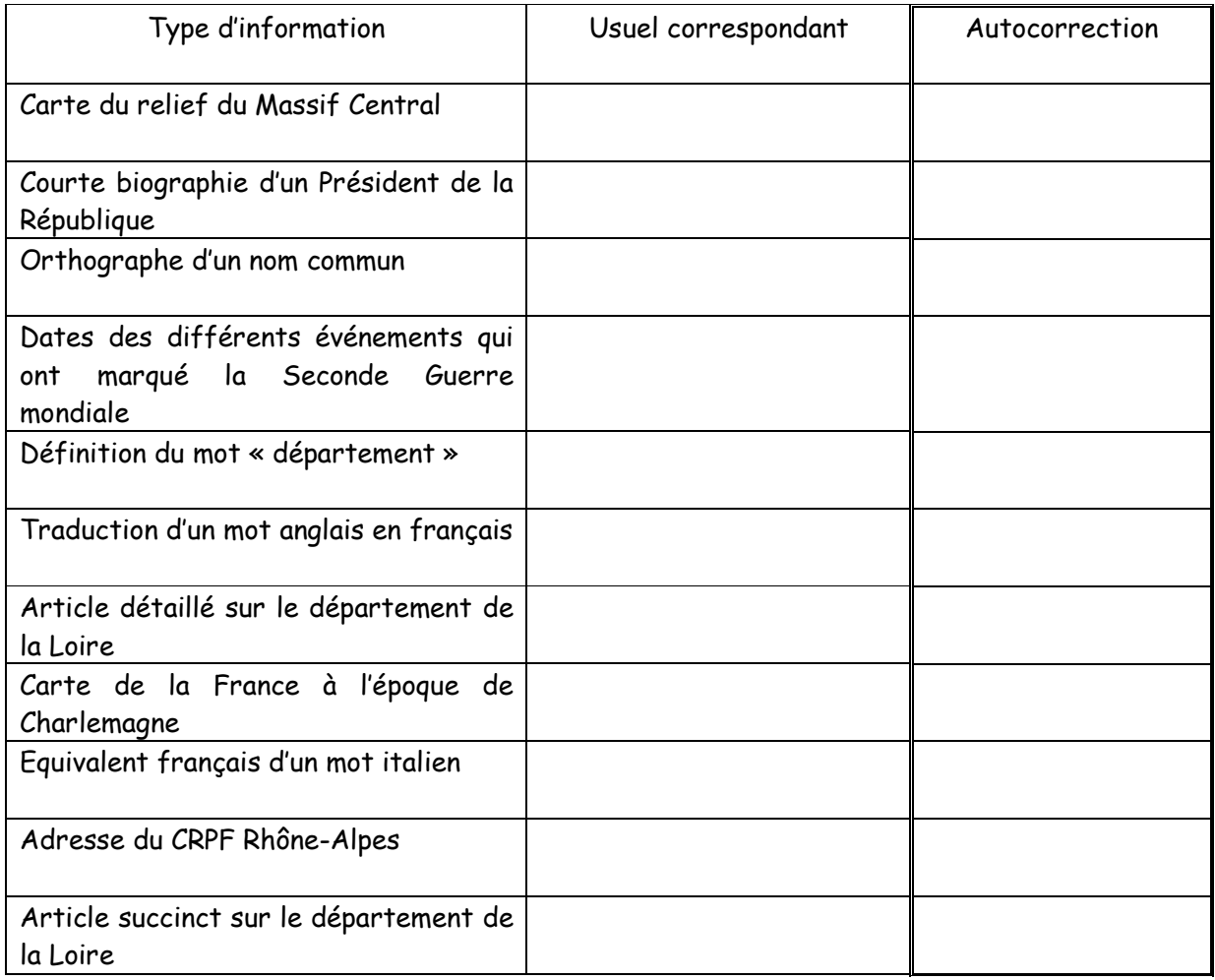

Nombre de réponses justes : sur 11

B. Jouhannaud-Dubost – Site de Noirétable de l'EPLEFPA Roanne-Chervé-Noirétable 24 sur 52 **G** (①  $\bigodot$ Œ (C)

Année 2011-2012 Document sous licence Creative Commons

Chapitre n°4 : Analyser une information

#### Consigne :

- 1) Lire le cours en surlignant en couleur ce qui est important et faire les exercices au moment où c'est demandé dans le cours.
- 2) Mettre un point d'interrogation en face de ce qui n'est pas clair ou qui n'est pas compris. Demander des explications à Mme Jouhannaud-Dubost en cas de besoin.

Une information est une donnée.

Une information peut être diffusée dans de nombreuses circonstances et via de nombreux supports :

- a. lors d'une discussion
- b. à la radio
- c. à la télévision
- d. dans la presse écrite (journal, magazine, etc.)
- e. dans des livres
- f. sur Internet
- g. etc.

Quels que soient ces circonstances ou ces supports, une information n'est jamais complètement neutre. Son sens dépend de celui qui donne l'information (de son point de vue, de ses opinions, de l'objectif qu'il poursuit en donnant cette information) et de celui qui reçoit cette information (de ses opinions, de ses relations avec celui qui donne l'information, de ses connaissances).

Avant de croire à une information, avant d'utiliser une information, il faut donc analyser ces éléments pour se faire une idée de ce qui s'ajoute à l'information proprement dite. De plus, un sujet est rarement (voire jamais) abordé sous tous ses angles dans un seul document ou par une seule source d'information.

Donc, pour faire le tour d'un sujet et se faire sa propre opinion, il est important de multiplier et de diversifier ses sources d'information.

Faire les exercices « Analyser une information ».

B. Jouhannaud-Dubost – Site de Noirétable de l'EPLEFPA Roanne-Chervé-Noirétable 25 sur 52

Année 2011-2012 Document sous licence Creative Commons

B. Jouhannaud-Dubost – Site de Noirétable de l'EPLEFPA Roanne-Chervé-Noirétable 26 sur 52 Année 2011-2012 Document sous licence Creative Commons **COO** O

Œ

 $\left( 0\right)$ 

(吋)  $\bigodot$ 

### Analyser une information

#### Exercice 1

Consigne :

- 1) Voici deux thèmes accompagnés pour chacun de titres de périodiques dans lesquels ils peuvent être traités. Indiquer pour chaque cas sous quel angle on peut penser que le sujet va être traité.
- 2) Quand cet exercice est terminé, faire le troisième exercice.

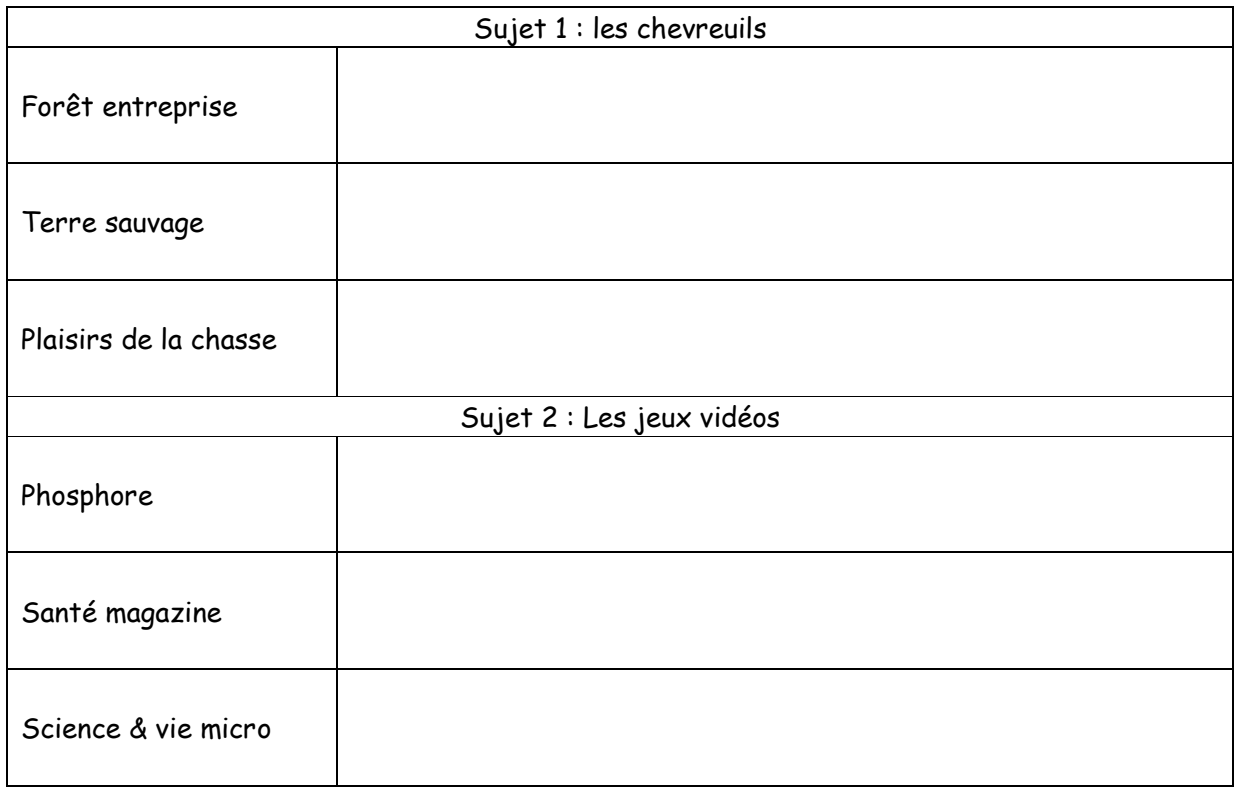

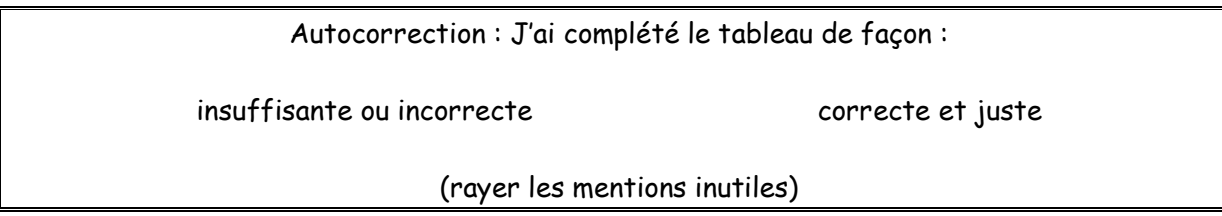

#### Exercice 2

Consigne :

1) Voici deux thèmes qui peuvent être présentés sur des sites Internet. Imaginer que vous consultez ces trois sites Internet. Indiquer pour chaque cas quelle va être leur façon de présenter le sujet (positive, négative, neutre) et pourquoi.

B. Jouhannaud-Dubost – Site de Noirétable de l'EPLEFPA Roanne-Chervé-Noirétable 27 sur 52 (†

Année 2011-2012 Document sous licence Creative Commons

# Information-documentation 2<sup>nd</sup> bac pro

Il est possible que vous ne puissiez pas préciser leur façon de présenter le sujet : dans ce cas, noter « impossible de le savoir » dans la colonne « Façon de présenter le sujet ».

2) Quand les deux exercices sont faits, demander la fiche de correction à Mme Jouhannaud-Dubost, faire son autocorrection.

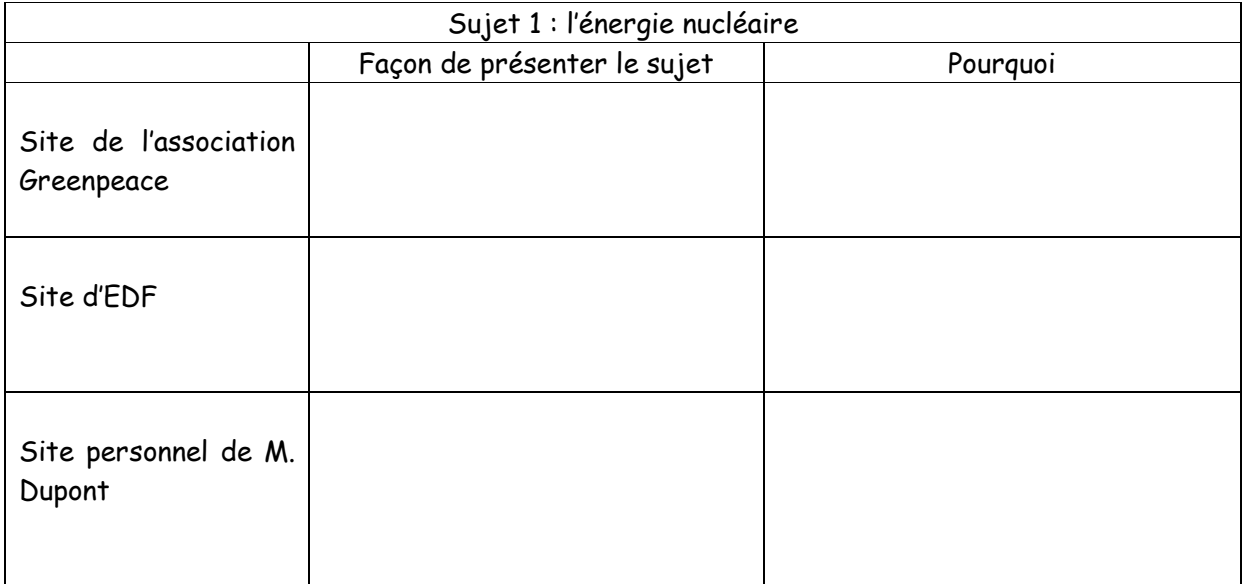

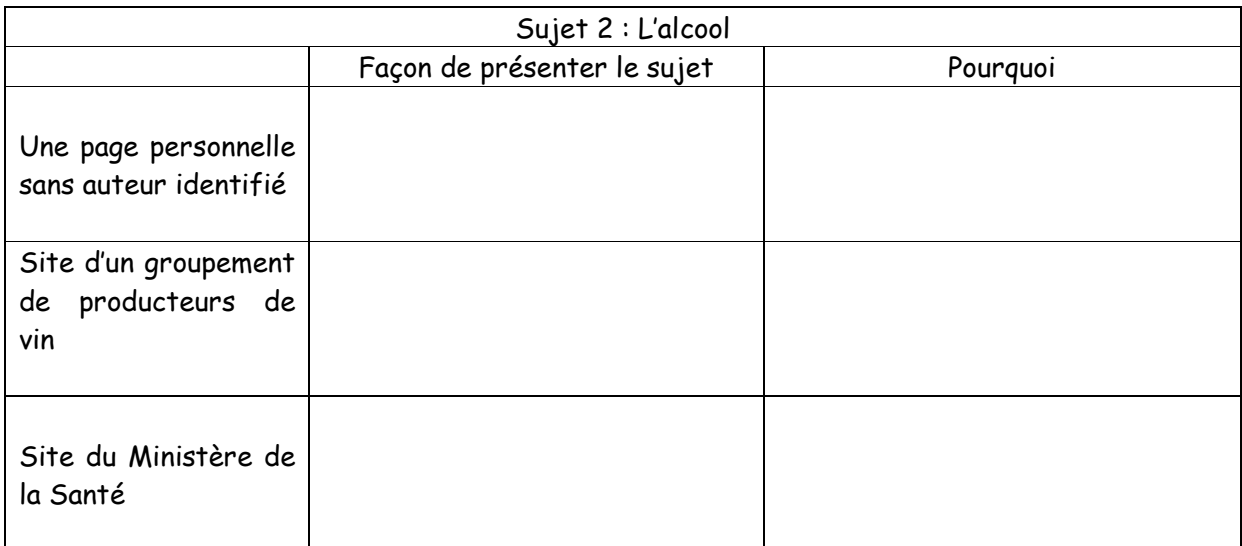

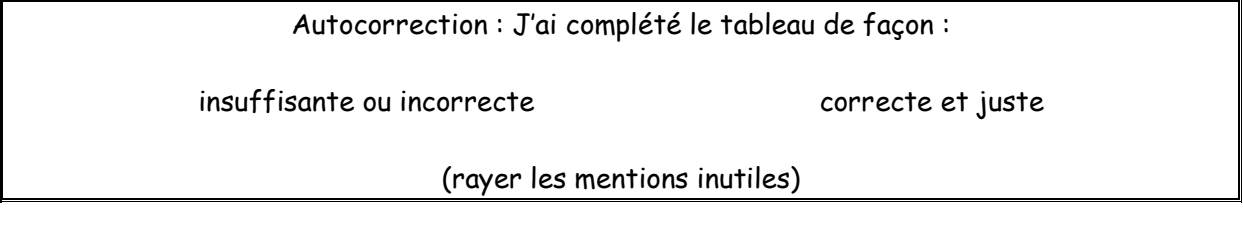

B. Jouhannaud-Dubost – Site de Noirétable de l'EPLEFPA Roanne-Chervé-Noirétable 28 sur 52  $\bf(i)$  $\bigodot$ Œ

Année 2011-2012 Document sous licence Creative Commons

 $^\text{\textregistered}$ 

**G)** 

# Chapitre n° 5 : Utiliser le logiciel documentaire BCDI

#### Consigne :

- 1) Lire le cours en soulignant en couleur ce qui est important et faire les exercices au moment où c'est demandé dans le cours.
- 2) Mettre un point d'interrogation en face de ce qui n'est pas clair ou qui n'est pas compris. Demander des explications à Mme Jouhannaud-Dubost en cas de besoin

BCDI est un logiciel qui permet de faire des recherches pour retrouver les documents qui se trouvent au CDI, quel que soit leur support. BCDIWEB est installé sur tous les ordinateurs du CDI et de la salle informatique. Ce logiciel utilise l'interface d'Internet.

Pour faire une recherche il faut faire un double-clique sur le raccourci nommé BCDIWEB.

#### 1 – Connaître les écrans de recherche simple de BCDI

Par défaut on arrive sur l'écran de recherche simple par thème tel qu'il est présenté cidessous au point 1.1.

#### 1.1 – La recherche simple par thème

Sur l'écran de BCDI, on peut taper sa requête appelée aussi équation de recherche (= sa question transformée en mots-clés) et faire éventuellement un tri sur le type de documents, leur nature, leur genre, etc.

Un mot-clé représente un thème de recherche.

Pour taper l'équation de recherche :

- on ne tape qu'un mot-clé par case (ou qu'une expression figée)
- $\frac{1}{2}$  les articles sont inutiles
- **+** on privilégie le singulier par rapport au pluriel
- si on veut lier deux mots-clés grâce aux deux cases
	- o on utilise le « et » si on veut que BCDI trouve des documents qui parlent des deux sujets en même temps
	- o on utilise le « ou » si on veut que BCDI trouve des documents qui parlent des deux sujets en même temps ou seulement de l'un ou de l'autre.

L'écran de recherche de BCDI propose des explications et des exemples.

Sur la page suivante, on trouve une copie de l'écran de recherche avec la présentation de toutes les parties de cet écran.

B. Jouhannaud-Dubost – Site de Noirétable de l'EPLEFPA Roanne-Chervé-Noirétable 29 sur 52

# Information-documentation 2<sup>nd</sup> bac pro

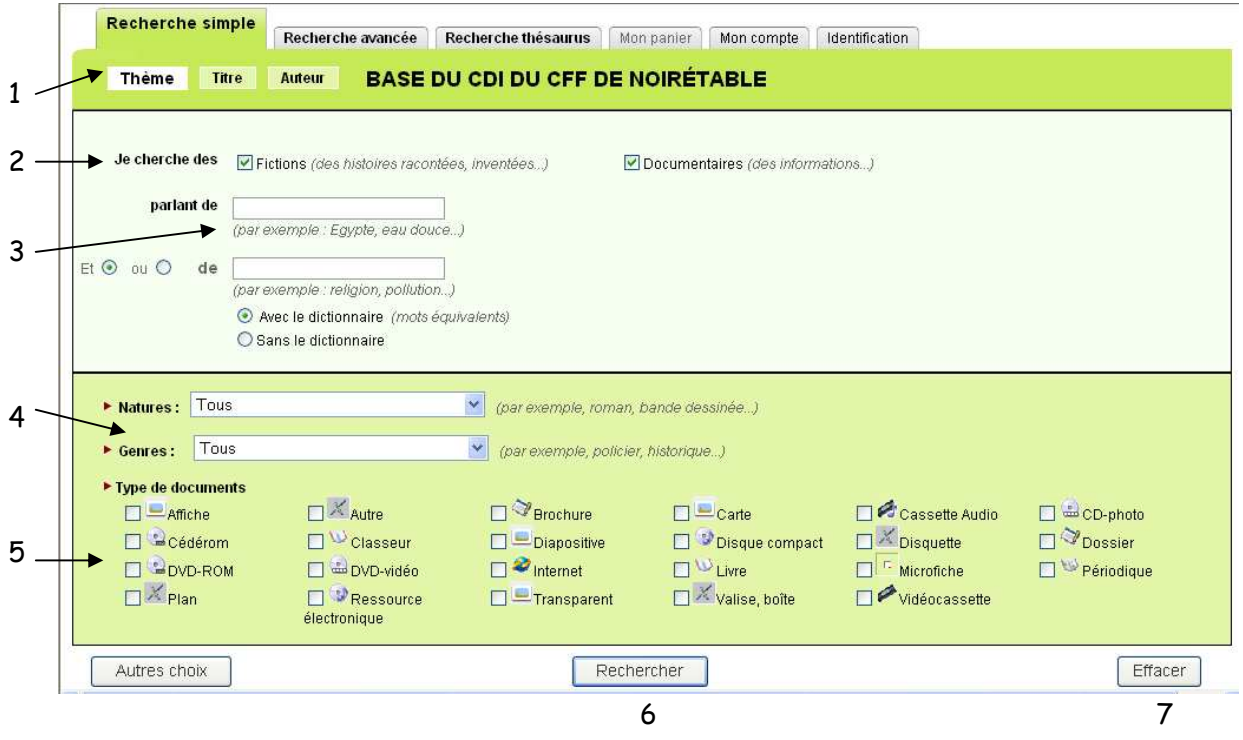

Légende :

1 => boutons permettant de passer de la recherche par thème à la recherche par titre ou par auteur

2 => possibilité de sélectionner ou non les fictions et les documentaires

3 => zone pour taper les mots-clés de la recherche et éventuellement les associer par « et » ou bien « ou ».

4 => sélection possible d'une nature de documents ou d'un genre de fiction en particulier

5 => sélection possible d'un ou de plusieurs support(s) de documents

6 => bouton pour lancer la recherche

7 => bouton pour revenir à l'écran de recherche de départ

Consignes : Lire et comprendre la partie 2 du cours « Se repérer dans les résultats de recherche » (pages 5 à 7) puis faire l'exercice « Faire une recherche simple par thème avec BCDI ». Une fois cet exercice terminé et corrigé, revenir au cours partie 1.2.

1.2 – La recherche simple par titre

Pour accéder à cette recherche, on clique sur le bouton Titre.

Cette recherche permet de savoir si un document dont on connaît le titre se trouve ou non au CDI.

B. Jouhannaud-Dubost – Site de Noirétable de l'EPLEFPA Roanne-Chervé-Noirétable 30 sur 52

Année 2011-2012 Document sous licence Creative Commons

〔�〕

Voici l'écran de recherche par titre.

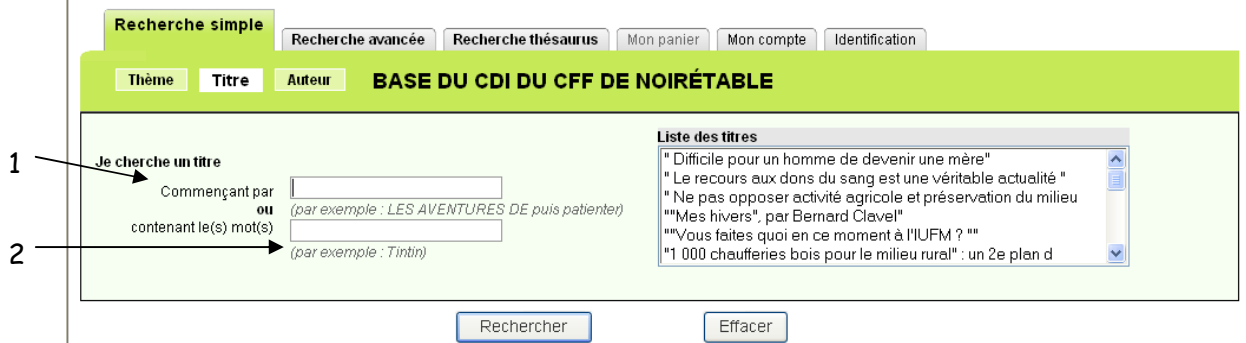

Il y a deux façons de chercher un titre :

- $\frac{1}{2}$  1 => soit par son début exact si on le connaît parfaitement bien
- 2 => soit par n'importe quel mot du titre ou qu'il soit placé si on ne s'en souvient pas très bien.

Dans le cas 1, après avoir tapé le début du titre, il faut patienter un peu : la liste des titres va avancer. Quand on voit le titre qui nous intéresse, on fait un simple clic dessus puis on lance la recherche.

Dans le cas 2, la liste disparaît. On lance la recherche sur le mot que l'on a tapé et on obtient comme résultats toutes les fiches présentant les documents dont le titre contient ce mot.

Consigne : Faire l'exercice « Faire une recherche simple par titre avec BCDI ». Une fois cet exercice terminé et corrigé, revenir au cours partie 1.3.

#### 1.3 – La recherche simple par auteur

Pour accéder à cette recherche, on clique sur le bouton Auteur.

Cette recherche permet de savoir quels documents écrits par un auteur que l'on connaît se trouvent au CDI.

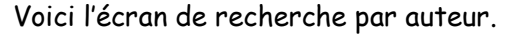

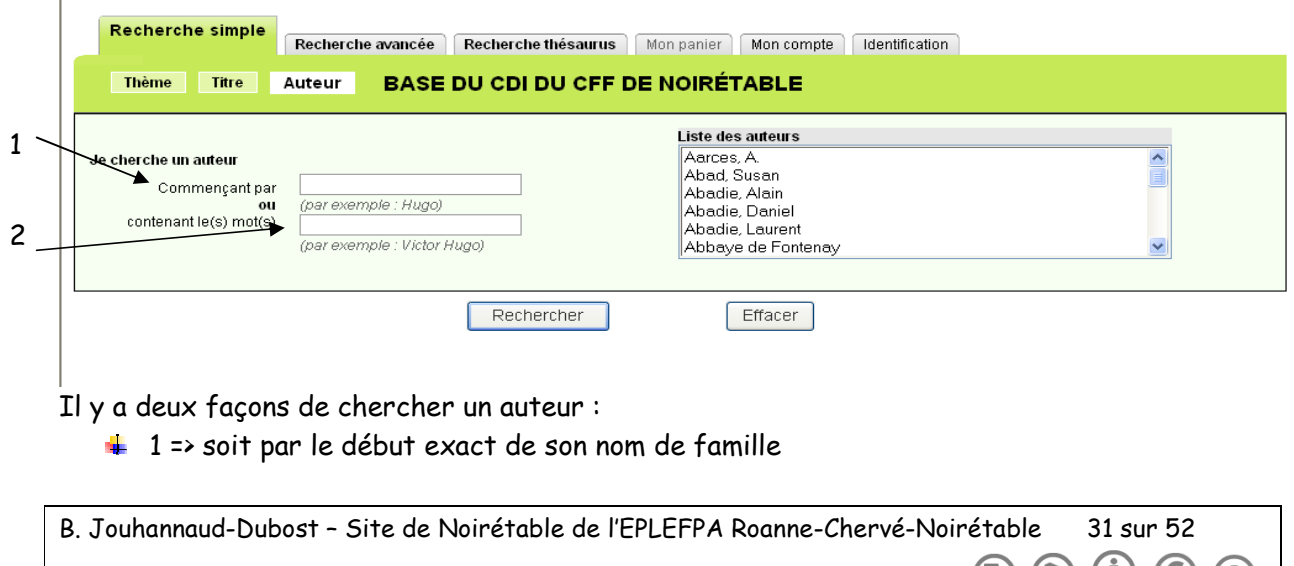

Année 2011-2012 Document sous licence Creative Commons (h) (c) (i) (c)

2 => soit par son nom ou son prénom, ou bien par son nom et son prénom écrits dans n'importe quel ordre.

Dans le cas 1, au fur et à mesure de la frappe, la liste des auteurs avance. Quand on voit le nom qui nous intéresse, on fait un simple clic dessus puis on lance la recherche.

Dans le cas 2, la liste disparaît. On lance la recherche sur le mot que l'on a tapé et on obtient comme résultats toutes les fiches présentant les documents dont l'auteur correspond à ce qu'on a tapé.

Consigne :

- 1) Faire l'exercice « Faire une recherche simple par auteur avec BCDI ».
- 2) Quand tout le cours et tous les exercices sur BCDI sont faits, passer à l'étape 3 du travail de recherche (à condition que les étapes 1 et 2 soient terminées).

Suite du cours sur la page suivante.

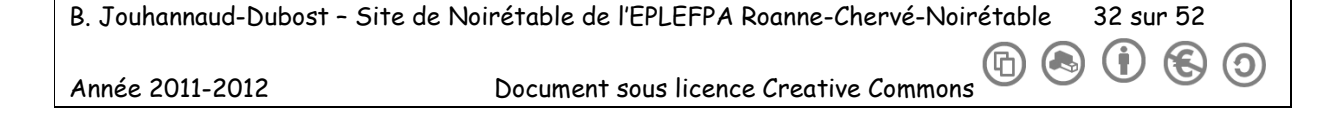

#### 2 – Se repérer dans les résultats de recherche

#### 2.1 – La liste des résultats

Une fois la recherche lancée (que ce soit par thème, par titre ou par auteur), on obtient une liste de résultats.

#### Voici à quoi ressemble cette page de résultats.

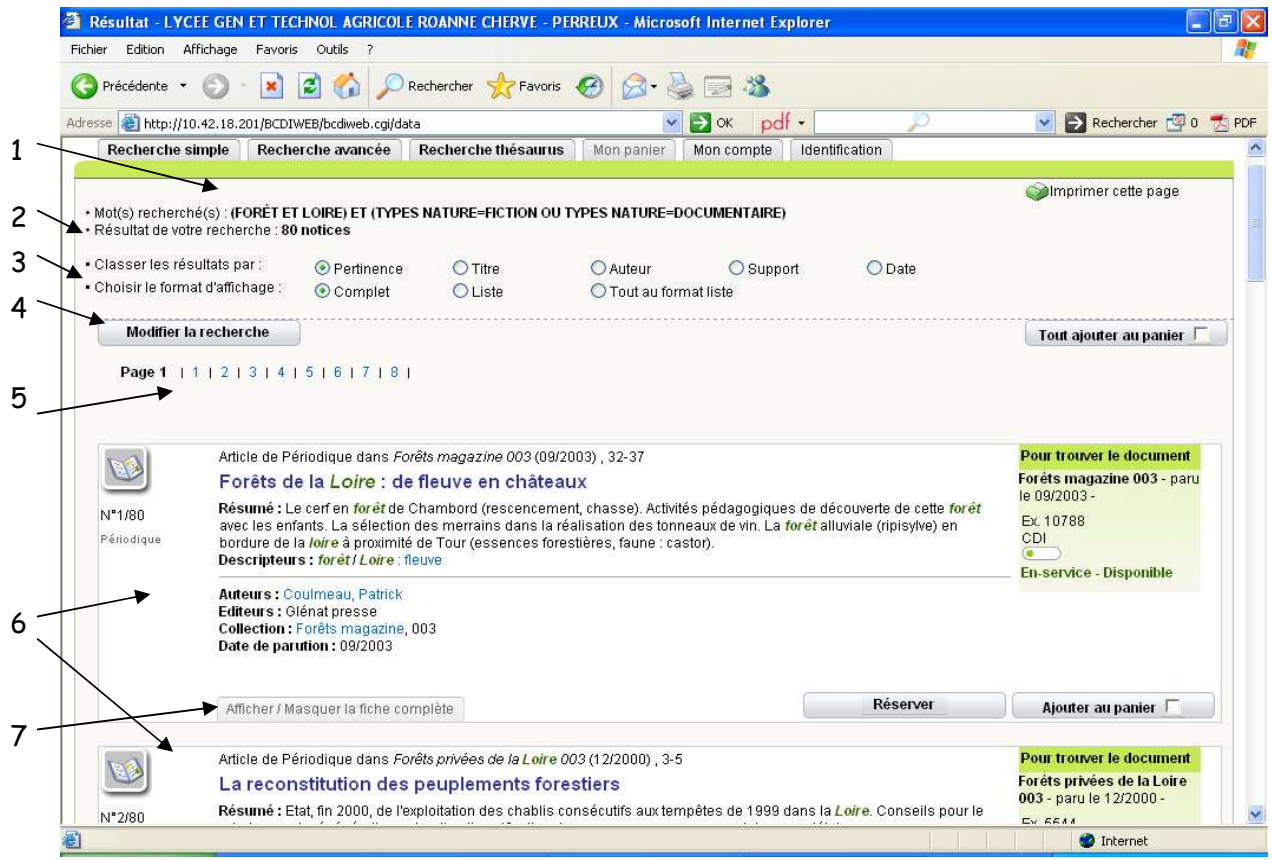

#### Légende :

1 => rappel de l'équation de recherche

2 => nombre de résultats trouvés

3 => possibilité de classer les résultats de différentes manières (par défaut, classement par pertinence) et de choisir un affichage en liste au lieu de l'affichage complet par défaut

4 => bouton pour retourner à l'écran de recherche (utile si on a trop de résultats et qu'on veut préciser sa recherche)

5 => boutons pour passer de page en page de résultats (10 résultats par page)

6 => notices trouvées suite à la recherche

7 => possibilité d'afficher plus d'informations sur le document

B. Jouhannaud-Dubost – Site de Noirétable de l'EPLEFPA Roanne-Chervé-Noirétable 33 sur 52

Année 2011-2012 Document sous licence Creative Commons

(屳)

Ю

Ю

# 2.2 – La fiche de résultat

Les fiches des documents sont globalement organisées de la même façon quel que soit le type de document ou son support.

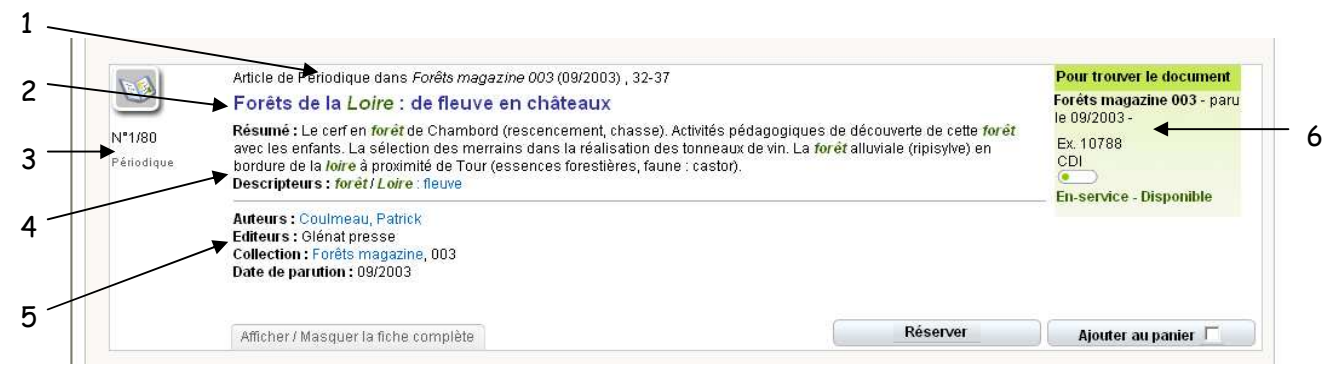

Légende :

- $1 \Rightarrow$  type de document
- 2 => titre du document
- 3 => numéro de la fiche dans l'ensemble des fiches trouvées

4 => résumé du document (de quoi il parle) et descripteurs (= termes indiquant les sujets traités dans le document)

5 => informations sur le document : auteurs, éditeurs, date, etc.

6 => indications pour trouver le document au CDI : les références, son lieu de rangement (CDI ou salle d'archives), sa disponibilité.

Les documents rangés au CDI sont en libre accès. Les documents rangés en salle d'archives doivent être demandés.

Pour la disponibilité d'un document il y a trois statuts possibles :

- Le document est en rayon : En-service Disponible (couleur verte) ٠
- le document est emprunté : En-service Sorti (couleur orange)  $\bullet$
- Le document est perdu : Perdu Indisponible (couleur rouge)

Attention, si on clique sur un descripteur, BCDI lance une nouvelle recherche à partir de ce descripteur.

Comme on le voit sur les copies de fiches de résultats qui se trouvent sur la page suivante, les indications pour trouver les documents sont différentes d'un type de document à l'autre.

B. Jouhannaud-Dubost – Site de Noirétable de l'EPLEFPA Roanne-Chervé-Noirétable 34 sur 52

pour les livres, on trouve la cote avec, en plus pour les documentaires, le code couleur correspondant à leur cote (indice de la CDU)

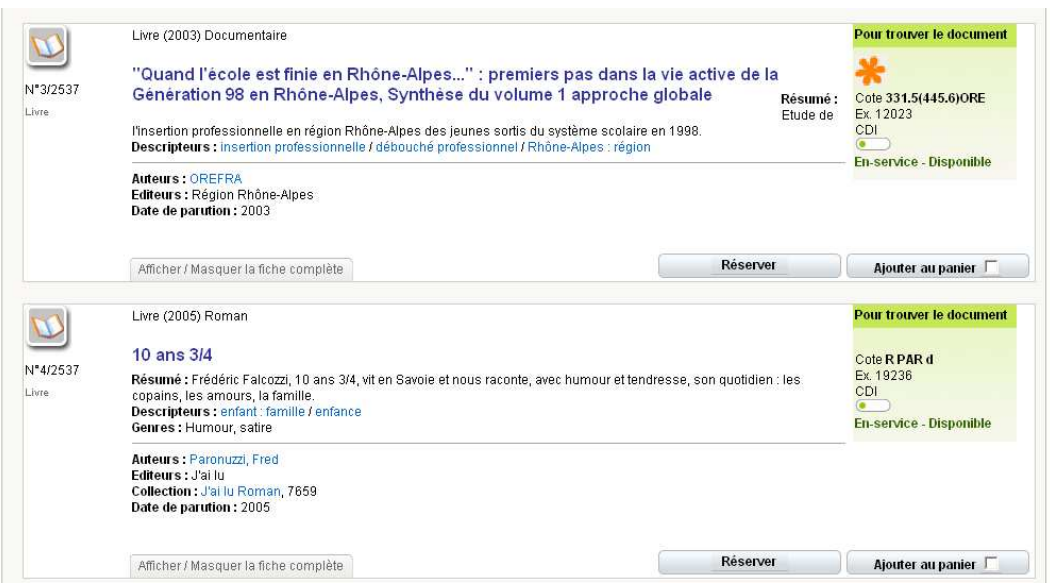

pour les articles de périodiques, on trouve le titre du périodique, son numéro et sa date

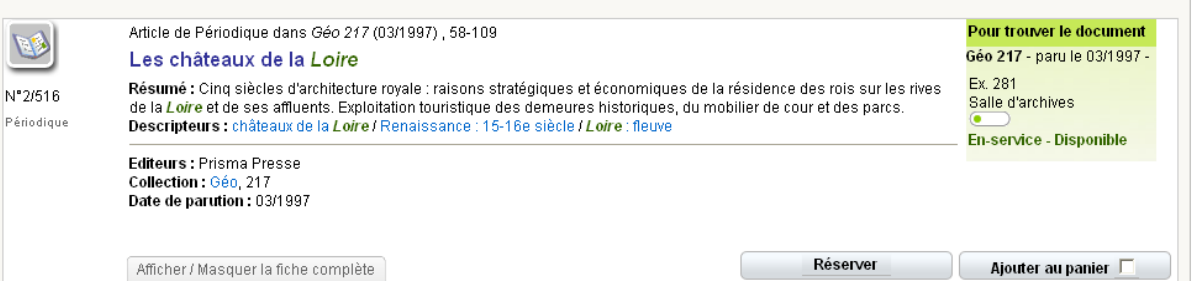

pour un site ou une page Internet, on trouve la mention « Visiter le site » : un simple clique sur ce lien ouvre Internet sur la page correspondante.

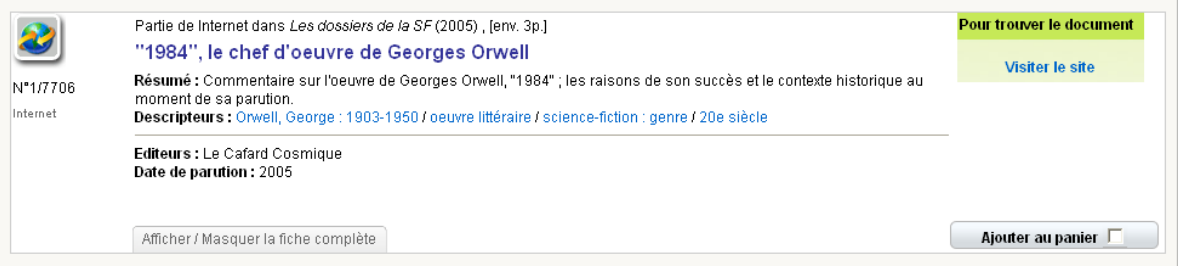

pour les autres documents (DVD, cartes, etc.), on trouve la cote.

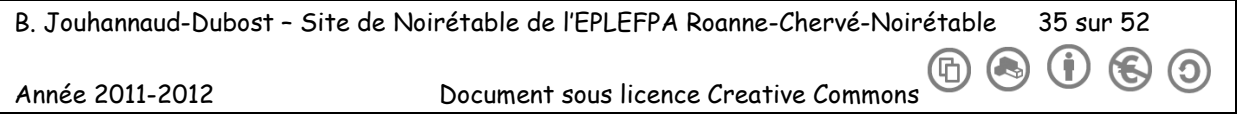

 $\sim$ 

B. Jouhannaud-Dubost – Site de Noirétable de l'EPLEFPA Roanne-Chervé-Noirétable 36 sur 52 Année 2011-2012 Document sous licence Creative Commons **COO** O Faire une recherche simple par thème avec BCDI

#### Consigne :

- 1) S'installer sur un ordinateur et créer un raccourci avec l'adresse http://10.42.18.201/BCDIWEB/bcdiweb.cgi/exercices puis faire les cinq recherches demandées avec le logiciel BCDI dans cette base exercice. Noter pour chacune sur la copie d'écran comment la recherche a été faite et recopier les informations demandées.
- 2) Quand l'exercice est fait, demander la fiche de correction à Mme Jouhannaud-Dubost, faire son autocorrection puis continuer à travailler sur le cours (à partir de la partie 1.2).

Recherche 1 : chercher tous les documents qui parlent du loup.

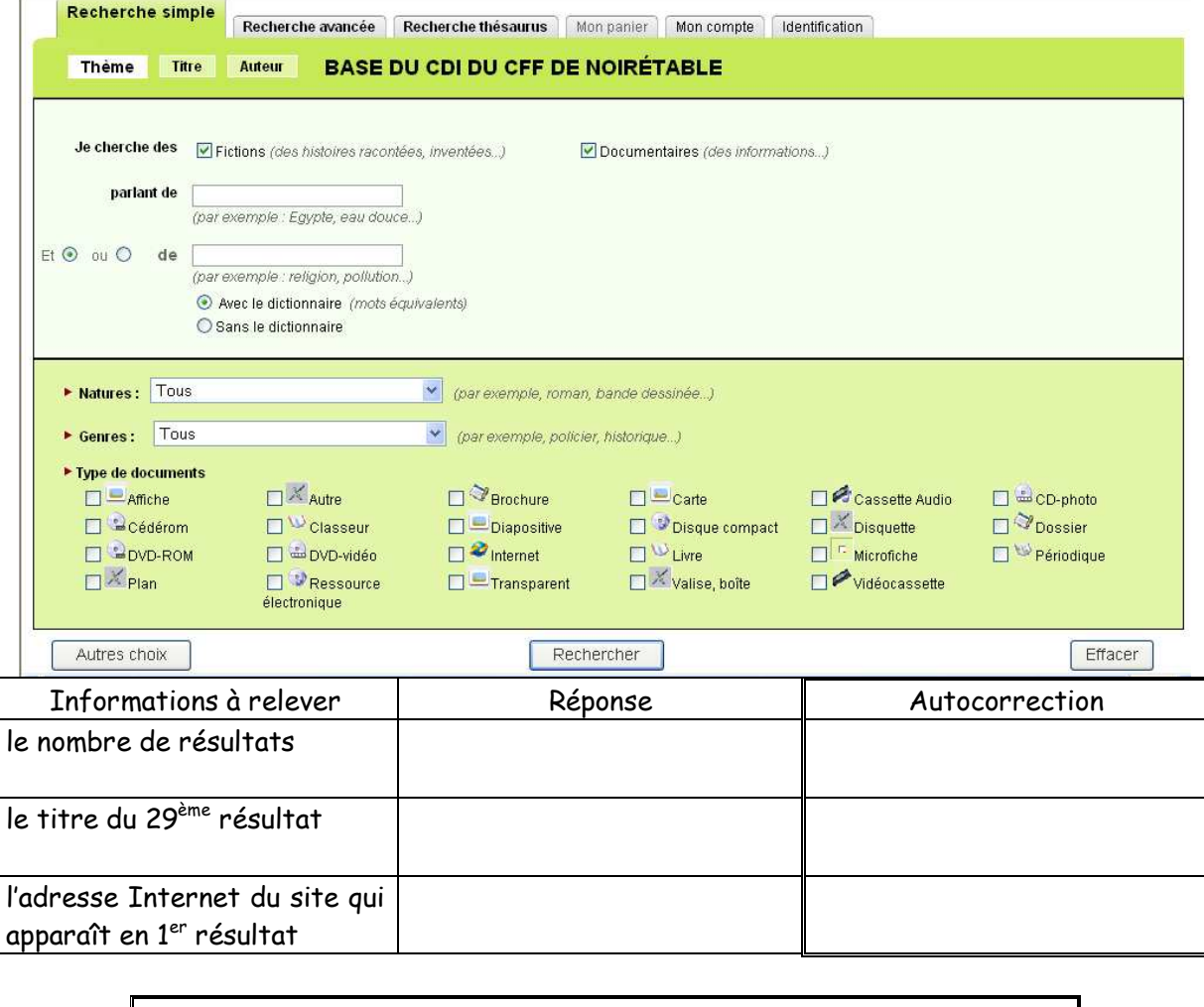

La requête était-elle correcte ? Nombre de réponses justes : sur 3

B. Jouhannaud-Dubost – Site de Noirétable de l'EPLEFPA Roanne-Chervé-Noirétable 37 sur 52

Année 2011-2012 Document sous licence Creative Commons

G)

Ő

 $\left( \begin{matrix} \bullet \\ \bullet \end{matrix} \right)$ 

(屳)

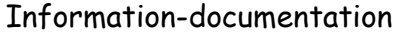

Recherche 2 : chercher des fictions qui parlent du loup.

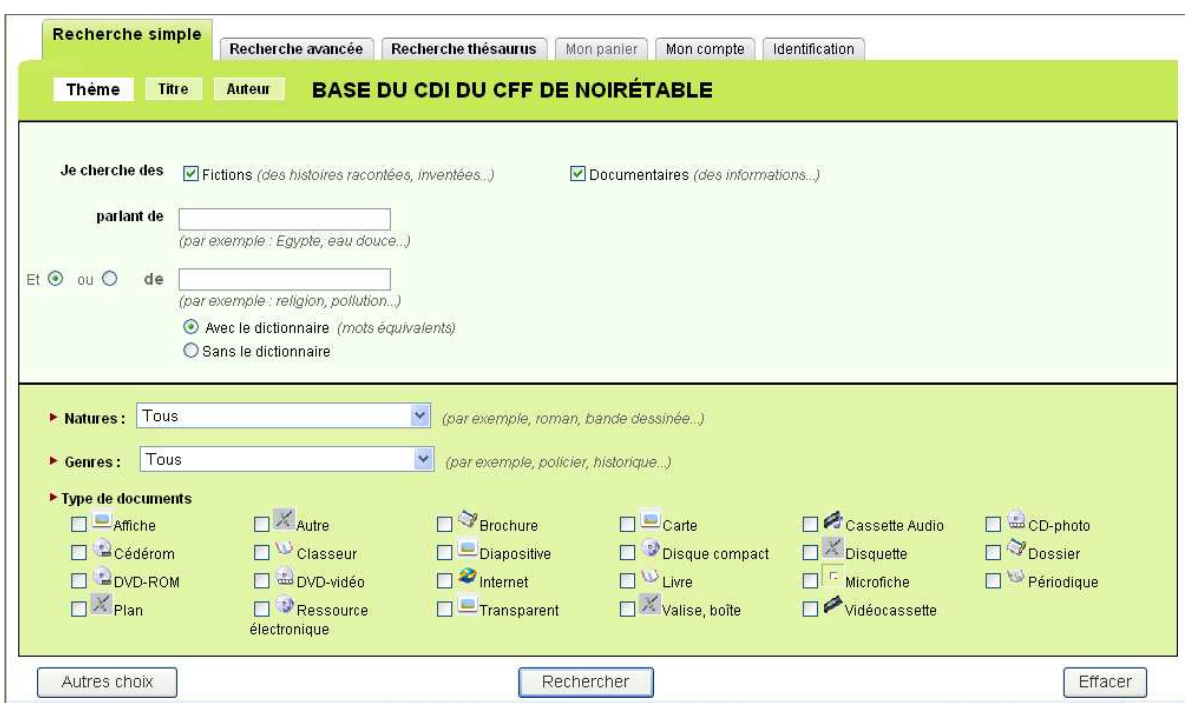

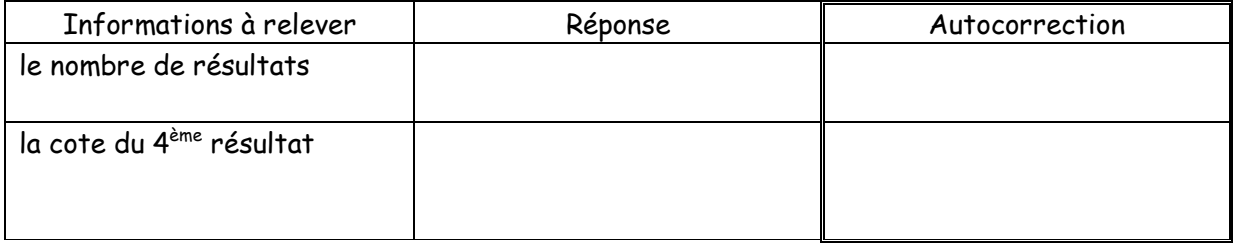

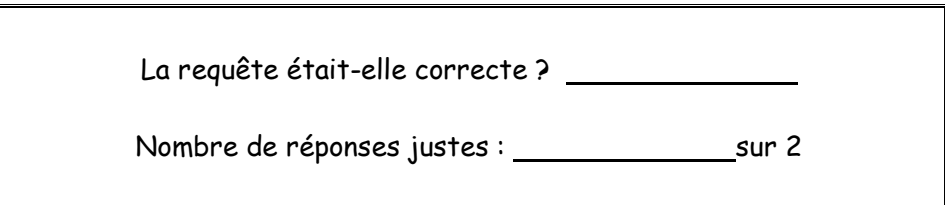

Recherche 3 : voir page suivante.

B. Jouhannaud-Dubost – Site de Noirétable de l'EPLEFPA Roanne-Chervé-Noirétable 38 sur 52  $\bigcirc$  $\bigcirc$  $^{\circledR}$ (၁) Année 2011-2012 Document sous licence Creative Commons

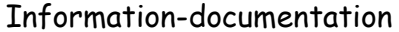

Recherche 3 : chercher des livres qui parlent du loup.

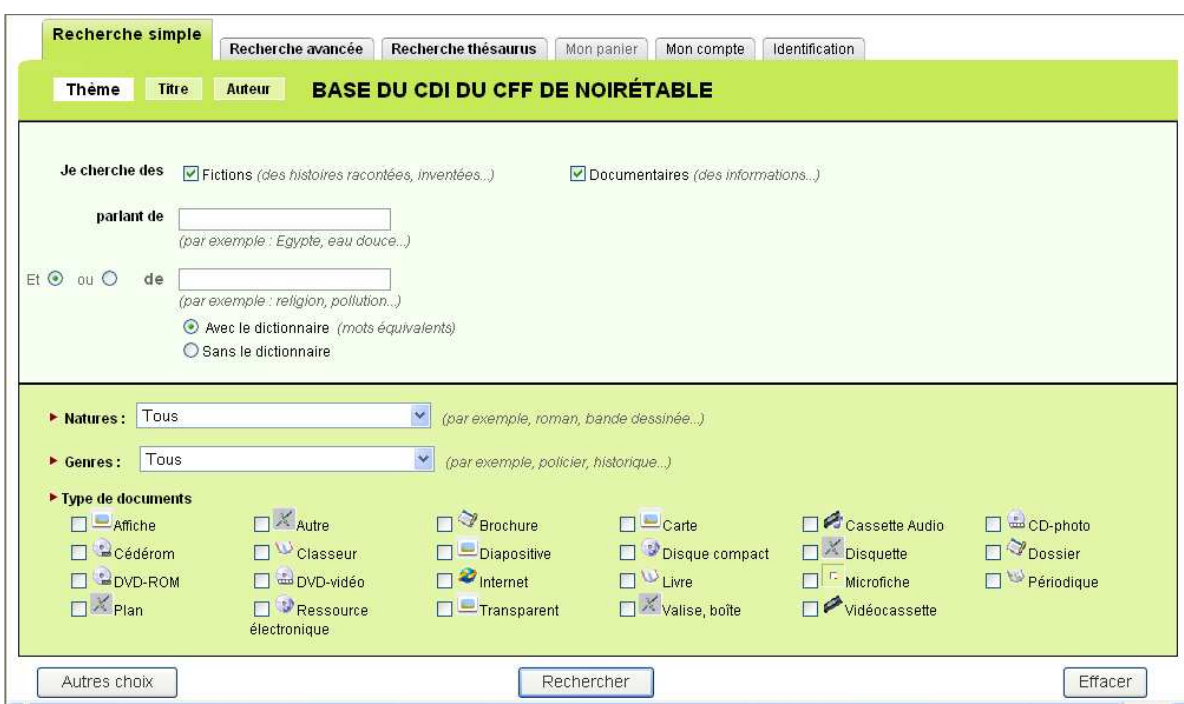

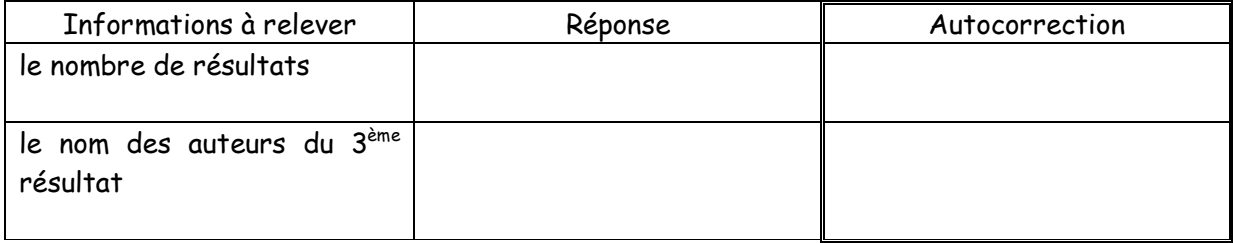

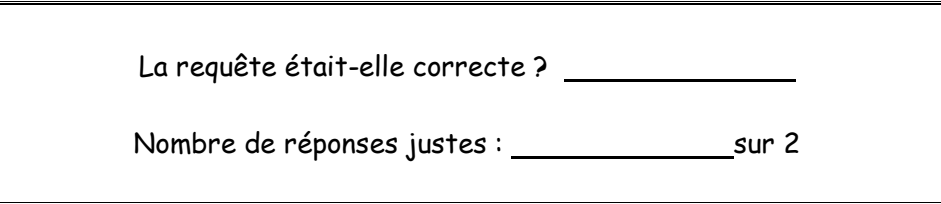

Recherche 4 : voir page suivante.

B. Jouhannaud-Dubost – Site de Noirétable de l'EPLEFPA Roanne-Chervé-Noirétable 39 sur 52  $\textcircled{\small{+}}$  $\bigcirc$ (၁) Année 2011-2012 Document sous licence Creative Commons

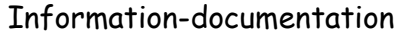

# Recherche 4 : chercher tous les documents qui parlent de la Loire (le département).

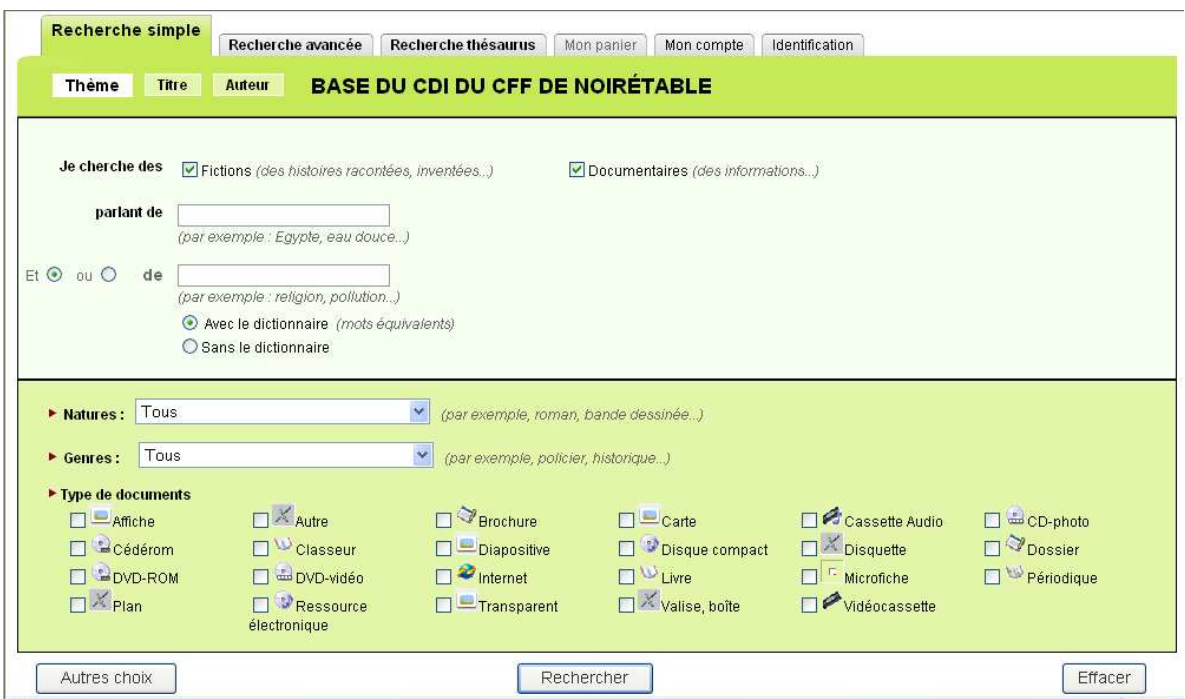

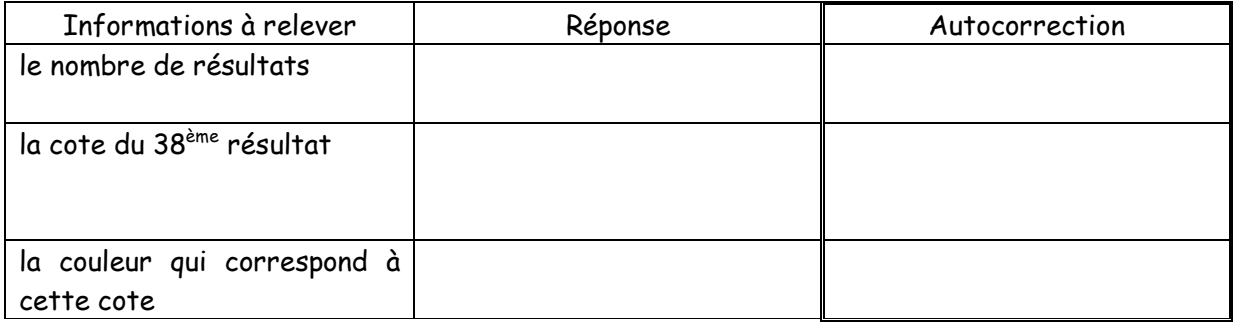

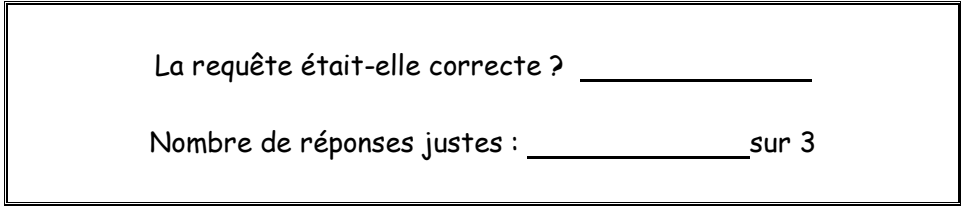

Recherche 5 : voir page suivante.

B. Jouhannaud-Dubost – Site de Noirétable de l'EPLEFPA Roanne-Chervé-Noirétable 40 sur 52 **D** E  $\circledcirc$  $\bigodot$  $\left( 0\right)$ Année 2011-2012 Document sous licence Creative Commons

Recherche 5 : chercher tous les documents qui parlent du douglas et du pin, que ce soit séparément ou en même temps.

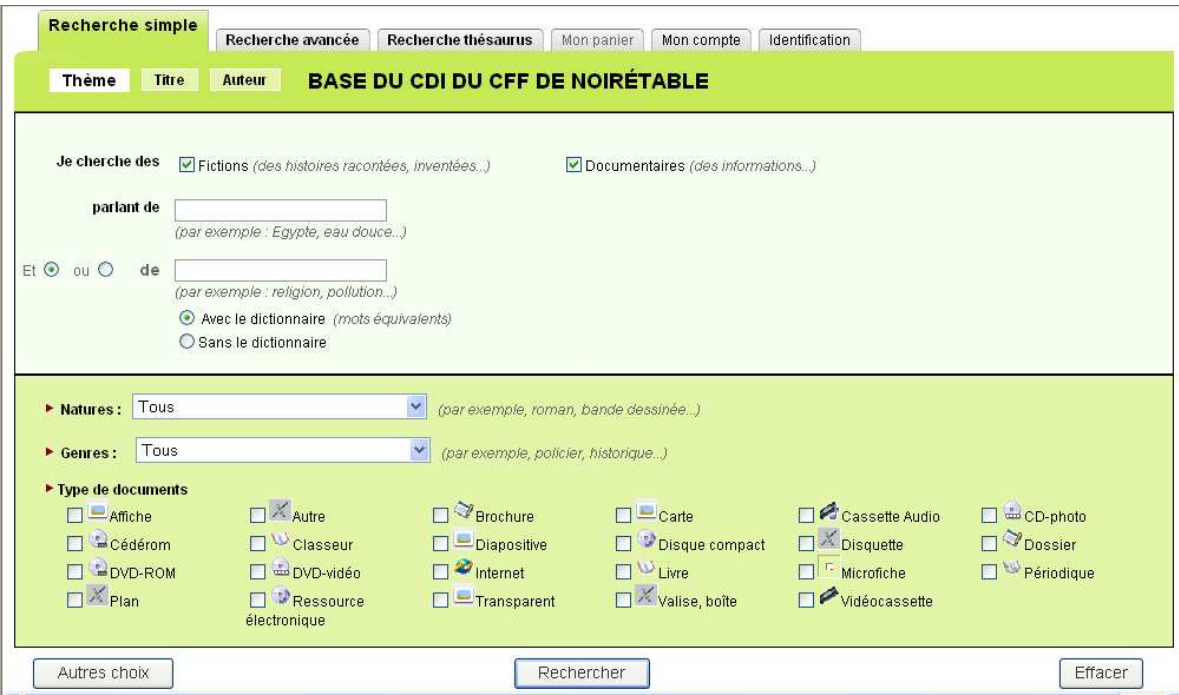

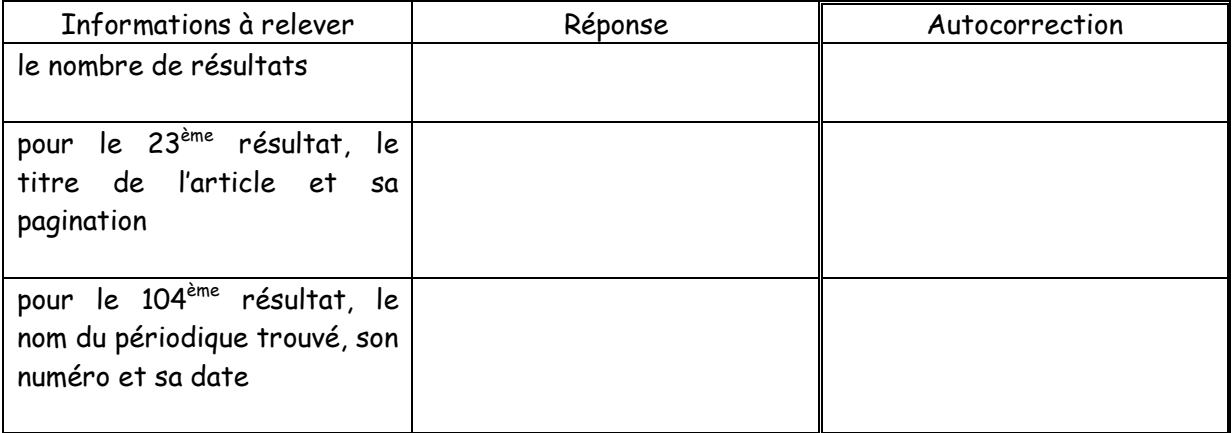

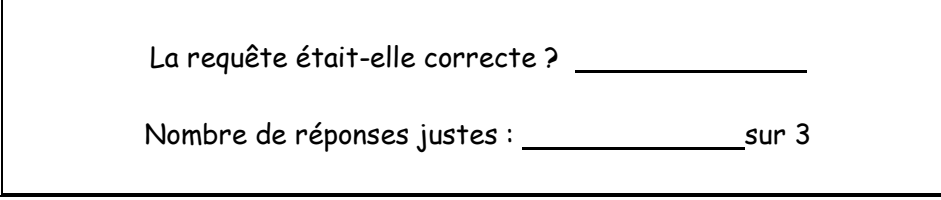

B. Jouhannaud-Dubost – Site de Noirétable de l'EPLEFPA Roanne-Chervé-Noirétable 41 sur 52  $\bigoplus$  $\bigcirc$ Année 2011-2012 Document sous licence Creative Commons  $\left(\begin{matrix} \bullet \\ \bullet \end{matrix}\right)$ (၁) Faire une recherche simple par titre avec BCDI

Consigne :

- 1) Faire les deux recherches demandées avec le logiciel BCDI (bien utiliser la base Exercices). Noter pour chacune sur la copie d'écran comment la recherche a été faite et recopier les informations demandées.
- 2) Quand l'exercice est fait, demander la fiche de correction à Mme Jouhannaud-Dubost, faire son autocorrection puis continuer à travailler sur le cours.

Recherche 1 : chercher le roman « Le buveur de liberté ».

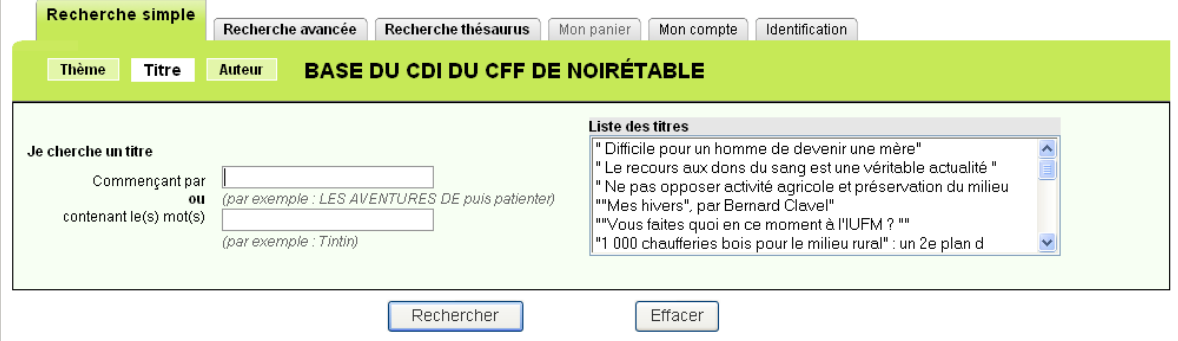

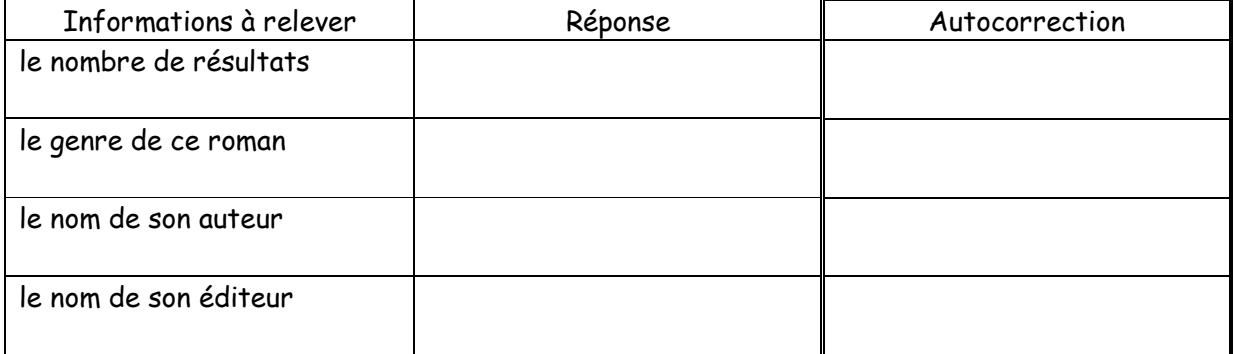

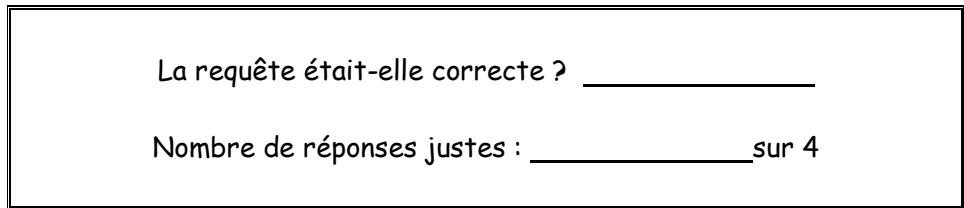

B. Jouhannaud-Dubost – Site de Noirétable de l'EPLEFPA Roanne-Chervé-Noirétable 42 sur 52 († (G)  $\left( \begin{matrix} \bullet \\ \bullet \end{matrix} \right)$ 0 Année 2011-2012 Document sous licence Creative Commons

Recherche 2 : chercher les documents dont le titre contient le mot « grumier ».

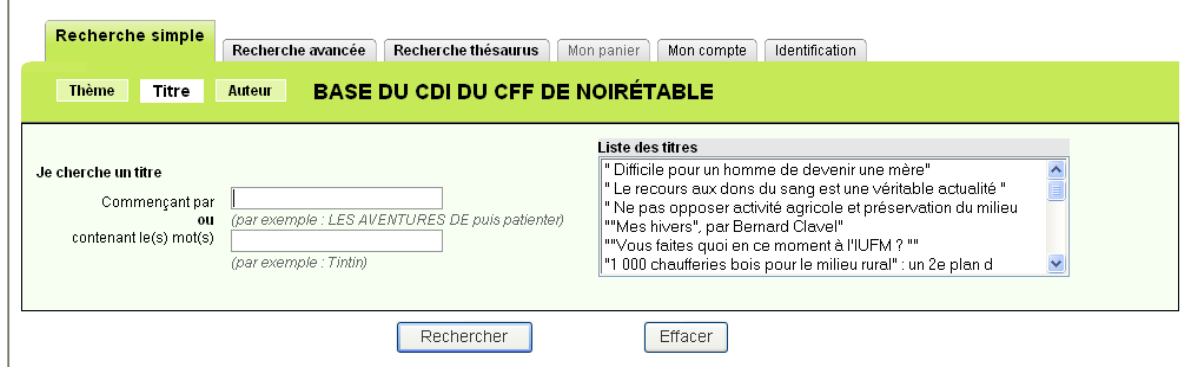

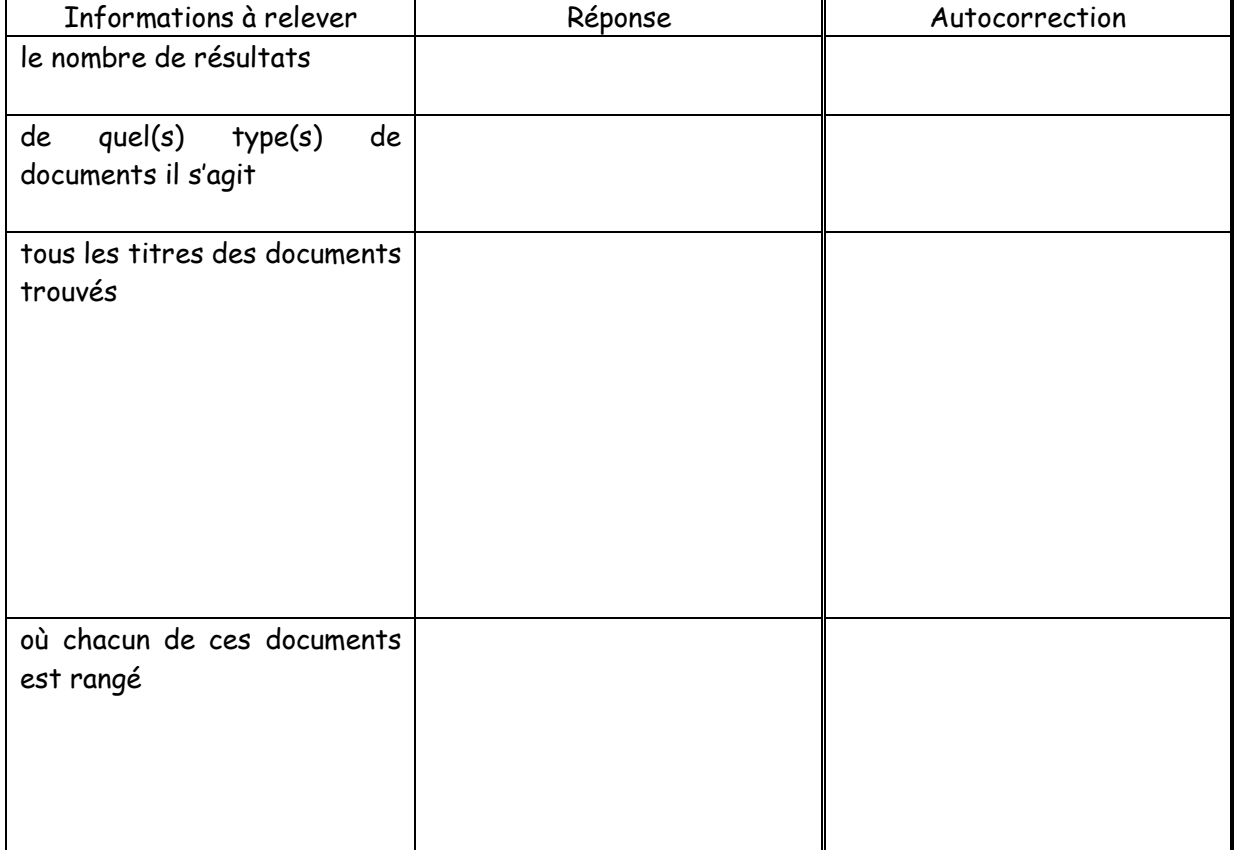

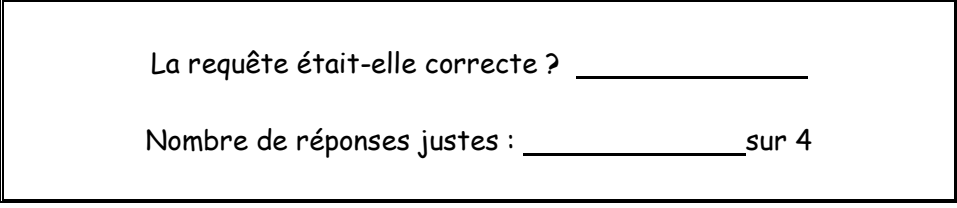

B. Jouhannaud-Dubost – Site de Noirétable de l'EPLEFPA Roanne-Chervé-Noirétable 43 sur 52  $\bigoplus$ Année 2011-2012 Document sous licence Creative Commons  $\mathcal{C}$  $\left( \bullet \right)$ (၁) Faire une recherche simple par auteur avec BCDI

Consigne :

- 1) Faire la recherche demandée avec le logiciel BCDI (bien utiliser la base Exercices). Noter sur la copie d'écran comment la recherche a été faite et recopier les informations demandées.
- 2) Quand l'exercice est fait, demander la fiche de correction à Mme Jouhannaud-Dubost, faire son autocorrection puis passer à l'étape 3 du carnet de bord (à condition que les étapes 1 et 2 soient terminées).

Chercher les livres écrits par Christopher Paolini qui sont dans le fonds au CDI.

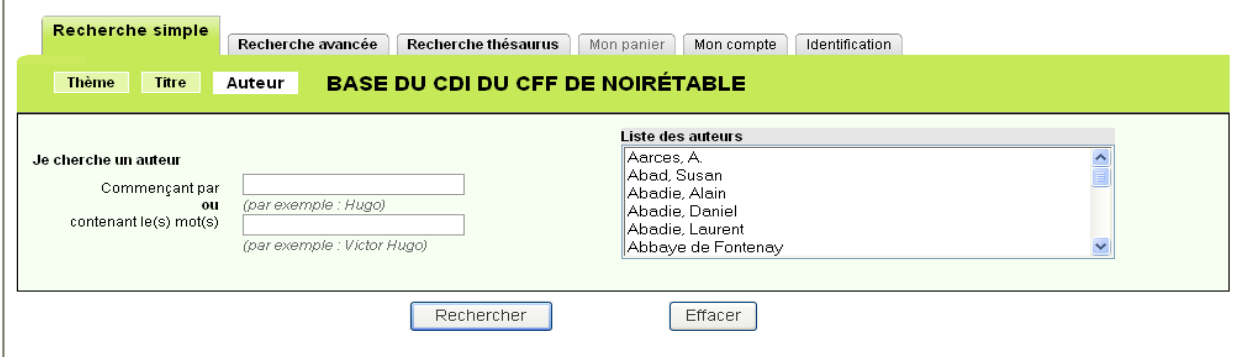

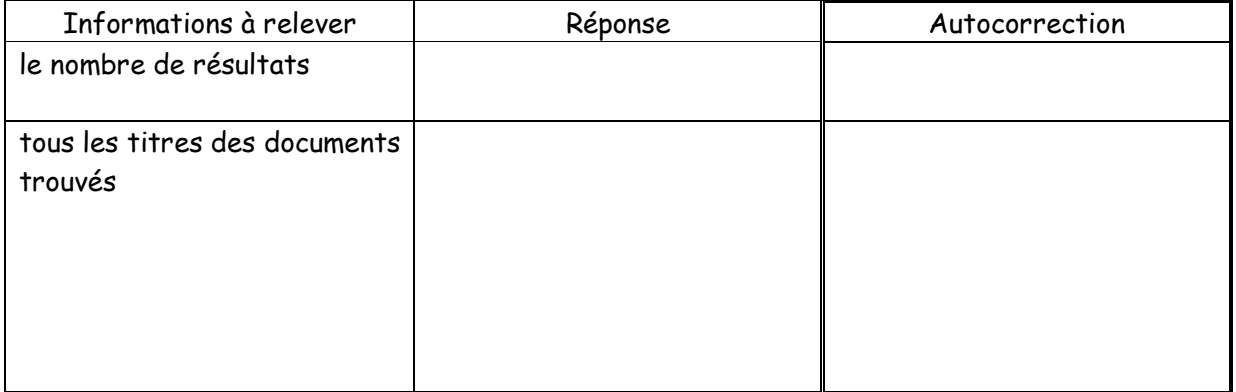

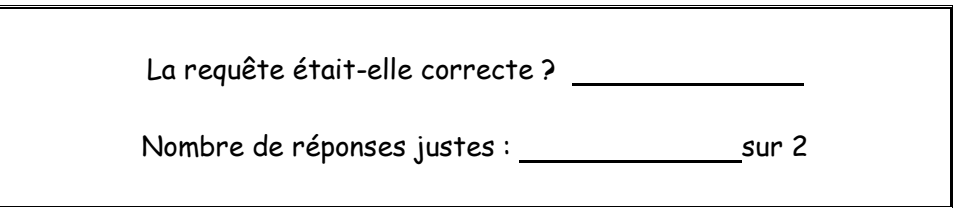

B. Jouhannaud-Dubost – Site de Noirétable de l'EPLEFPA Roanne-Chervé-Noirétable 44 sur 52 (屳) Ю Année 2011-2012 Document sous licence Creative Commons

# Chapitre n° 6 : Les encyclopédies en ligne

#### Consigne :

- 1) Lire le cours en surlignant en couleur ce qui est important.
- 2) Mettre un point d'interrogation en face de ce qui n'est pas clair ou qui n'est pas compris. Demander des explications à Mme Jouhannaud-Dubost en cas de besoin.
- 3) Faire le travail demandé à la fin du cours.

Avant le développement d'Internet, les encyclopédies existaient soit sur support papier, soit en CD-Rom. Elles étaient réalisées par des éditeurs professionnels qui les proposaient à la vente.

Aujourd'hui, les encyclopédies en ligne se sont développées et sont devenues plus facilement accessibles.

#### 1 – L'encyclopédie Wikipedia

Pour y accéder il faut utiliser l'URL <u>fr.wikipedia.org</u>.

C'est une encyclopédie gratuite. Elle a été créée et mise en ligne par des internautes en 2001. Elle est collaborative : cela signifie que les internautes, qu'ils soient spécialistes d'un domaine ou non, peuvent alimenter cette encyclopédie, peuvent y apporter leurs contributions, leurs textes.

Pour en savoir plus, consulter l'article Wikipedia en ligne sur cette encyclopédie.

Elle propose un mode de recherche simple. Elle permet aussi, via le bouton « Afficher l'historique » de voir les différentes modifications apportées à un article et quand elles ont été faites.

#### 2 – L'encyclopédie Larousse

Pour y accéder il faut utiliser l'URL www.larousse.fr/encyclopedie.

C'est une encyclopédie gratuite. Elle a été créée et mise en ligne par la société Larousse, maison d'édition spécialisée, entre autres, dans la publication d'encyclopédies et de dictionnaires.

Elle est en partie collaborative. La société Larousse a mis en ligne ses propres articles écrits par des auteurs identifiés et permet aussi aux internautes d'alimenter cette encyclopédie.

Elle propose deux modes de recherche : recherche simple et recherche avancée.

Dans les résultats de recherche, elle propose des articles et des médias et présente séparément les articles et les médias mise en ligne par Larousse et ceux mis en ligne par les internautes : cela permet d'avoir plus d'informations à disposition en différenciant bien ce qui est donné par la société Larousse (que l'on connaît comme étant un organisme spécialisé et

B. Jouhannaud-Dubost – Site de Noirétable de l'EPLEFPA Roanne-Chervé-Noirétable 45 sur 52 О

fiable) et ce qui est donné par les internautes (dont on ne sait pas forcément qui ils sont et si ils sont spécialistes du sujet traité).

# 3 – L'encyclopédie Universalis

C'est une encyclopédie payante : il est possible de prendre un abonnement soit à titre personnel, soit au nom d'un établissement scolaire. Le CFF de Noirétable a contracté cet abonnement : cela permet d'avoir accès (sans utiliser d'identifiant et de mot de passe) depuis les ordinateurs de l'établissement à deux sites de l'encyclopédie Universalis.

Pour accéder au site « classique » il faut utiliser l'URL www.universalis-edu.com. Pour accéder au site junior il faut utiliser l'URL junior.universalis-edu.com.

Ces deux encyclopédies en ligne ont été créées et mises en ligne par la société Encyclopaedia Universalis, société spécialisée depuis longtemps dans les encyclopédies. La version papier de cette encyclopédie est très connue et réputée.

Elle n'est pas collaborative : les articles et les médias de cette encyclopédie sont tous rédigés et créés par des auteurs spécialistes des différents domaines traités ; les internautes ne peuvent pas modifier ou rédiger des articles.

Particularités de la version « classique » :

- Tous les articles sont signés et chaque auteur est brièvement présenté.
- $\triangleright$  Elle propose deux modes de recherche : recherche simple et recherche avancée.
- $\triangleright$  En plus des articles, il y a des dossiers thématiques, un atlas, une classification, différents outils.

Particularités de la version junior :

- $\triangleright$  Elle propose deux modes de recherche : recherche simple et recherche alphabétique.
- $\triangleright$  Les articles sont plus succincts et plus simples.
- La présentation est plus aérée.

Ces deux encyclopédies Universalis sont de véritables mines d'informations. Elles sont plus fiables que des encyclopédies collaboratives où des erreurs peuvent se glisser (même si un contrôle des contributions est effectué).

Consigne : Faire l'étape 4 de votre cahier de suivi des recherches « Je fais des recherches avec les encyclopédies en ligne sur mon sujet » en utilisant ces encyclopédies.

B. Jouhannaud-Dubost – Site de Noirétable de l'EPLEFPA Roanne-Chervé-Noirétable 46 sur 52

# Chapitre n°7 : Faire des recherches documentaires avec Internet

#### Consigne :

- 1) Lire le cours en surlignant en couleur ce qui est important et faire les exercices au moment où c'est demandé dans le cours.
- 2) Mettre un point d'interrogation en face de ce qui n'est pas clair ou qui n'est pas compris. Demander des explications à Mme Jouhannaud-Dubost en cas de besoin

#### 1 – Les recherches documentaires sur Internet

#### 1.1 - Modes de recherche

Il y a 3 façons de chercher :

- accéder directement au site voulu en tapant son URL dans la barre d'adresse du navigateur.
- rechercher par thème en utilisant la sélection de sites proposée sur certains sites (moteurs de recherche, fournisseurs d'accès).
- **+** rechercher par mots-clés grâce à un moteur de recherche.

Le moteur de recherche le plus connu est Google : www.google.fr

1.2 - Quelques conseils pour la recherche avec un moteur de recherche

Avant toute chose, il faut transformer sa question en mots-clés en choisissant les termes adéquats et en supprimant les mots vides ou parasites (comme pour BCDI).

Par exemple : Je recherche des informations sur la sylviculture du chêne.

Mots-clés : sylviculture chêne

Autres conseils :

- consulter l'aide du moteur de recherche pour savoir comment il prend en compte l'équation de recherche (mots-clés, opérateurs booléens « et » « ou », etc.)
- vérifier si on fait la recherche sur tout le web ou sur le web francophone uniquement
- consulter la sélection thématique de sites proposée par ce moteur
- affiner la recherche (si besoin est) avec la recherche avancée

Il est très important de prendre le temps de regarder la liste des réponses avant de se précipiter sur un site afin de voir si ce site semble correspondre à ce qu'on cherche ou non.

#### 1.3 - Quelques conseils pour la consultation d'un site

Identifier le site :

- analyser son URL : site personnel ou officiel, nationalité du site
- observer la présentation et l'organisation du site pour repérer le type de site et son objectif :
	- $\circ$  type de site : site d'une entreprise, d'une association, site gouvernemental, etc.
	- o objectif : commercial, informatif, politique, etc.
- $\frac{1}{2}$  trouver son auteur (rubriques Contact, Qui sommes-nous ?)

Faire plus ou moins confiance au contenu du site selon les éléments identifiés précédemment.

Etre conscient que les sites sont porteurs d'un point de vue (celui de leur auteur : point de vue personnel, gouvernemental, commercial…).

Chercher une date de mise à jour qui indique si le site est mis à jour régulièrement ou non.

Regarder si un plan du site et/ou un moteur de recherche interne au site sont proposés : ce sont des aides pour se repérer dans le site.

#### 2 – Informations sur certains sites

Chaque site a une URL : c'est l'équivalent pour un site Internet d'une adresse postale pour une personne.

Une URL est composée comme suit :

http://www.ac-lyon.fr/repertoire/sous-repertoire/nom-fichier.html

Nom de domaine

Chemin sur le disque dur de l'ordinateur interrogé Nom du fichier recherché

Une adresse peut être plus ou moins longue. Plus elle est longue, plus on entre dans les pages à l'intérieur du site. On peut essayer de revenir à la racine du site (on dit aussi la page d'accueil du site) en effaçant dans la zone d'adresse ce qui se trouve après le nom de domaine.

#### 2.1 - Quelques suffixes d'URL

Repérer ces suffixes facilite l'identification du site et de sa nationalité. Par exemple si on cherche des textes de lois, il faut être certain de trouver les lois du pays qui nous concerne.

Sur la page suivante, un tableau présente certains suffixes fréquents.

B. Jouhannaud-Dubost – Site de Noirétable de l'EPLEFPA Roanne-Chervé-Noirétable 48 sur 52

Année 2011-2012 Document sous licence Creative Commons

 $\bigcirc$ 

 $\odot$ 

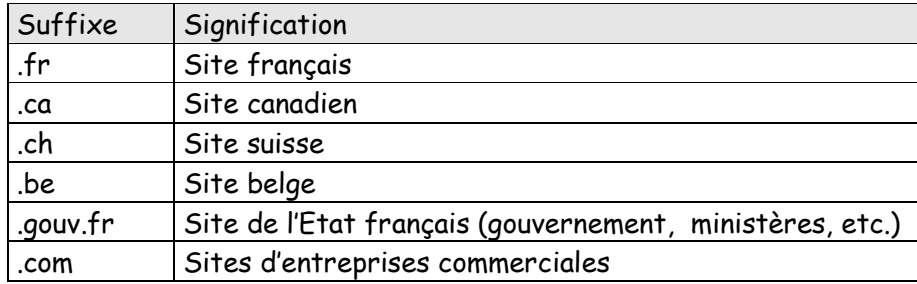

# 2.2 – Quelques sites à connaître

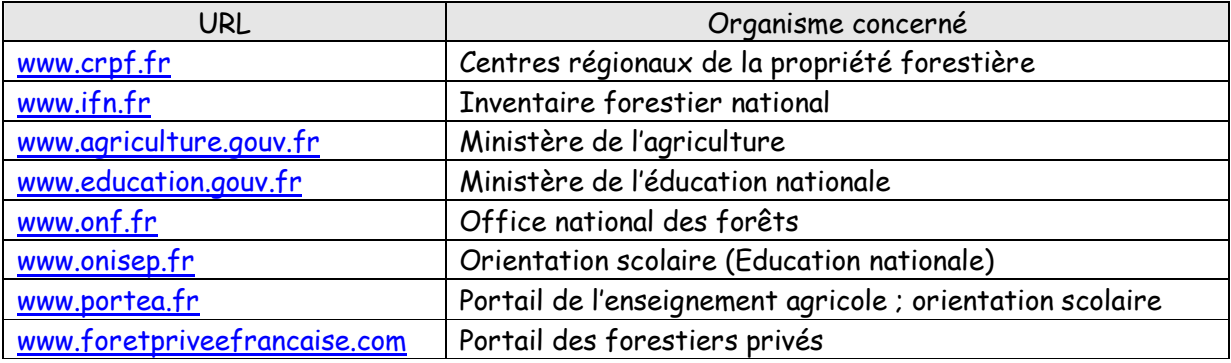

Faire les exercices correspondant à ce cours.

B. Jouhannaud-Dubost – Site de Noirétable de l'EPLEFPA Roanne-Chervé-Noirétable 49 sur 52

B. Jouhannaud-Dubost – Site de Noirétable de l'EPLEFPA Roanne-Chervé-Noirétable 50 sur 52 Année 2011-2012 Document sous licence Creative Commons **COO** O Faire des recherches documentaires avec Internet

#### Consigne :

- 1) S'installer sur un ordinateur, ouvrir un navigateur Internet puis aller sur le site du moteur de recherche Google (www.google.fr). Faire les deux recherches demandées, puis répondre aux questions.
- 2) Quand cet exercice est terminé, faire le second exercice.

On veut trouver des sites sur la forêt du département de la Loire. Pour cela, faire deux recherches sur Google :

- a. forêt de la Loire
- b. « forêt de la Loire »

Etudier les résultats de ces deux recherches. A partir de cela :

- expliquer de façon précise quelles sont les différences entre ces deux recherches
- en vous aidant des différences trouvées, indiquer laquelle de ces deux recherches répond le mieux à l'objectif de départ.

Différences entre les deux recherches :

Recherche qui répond le mieux à l'objectif de départ :

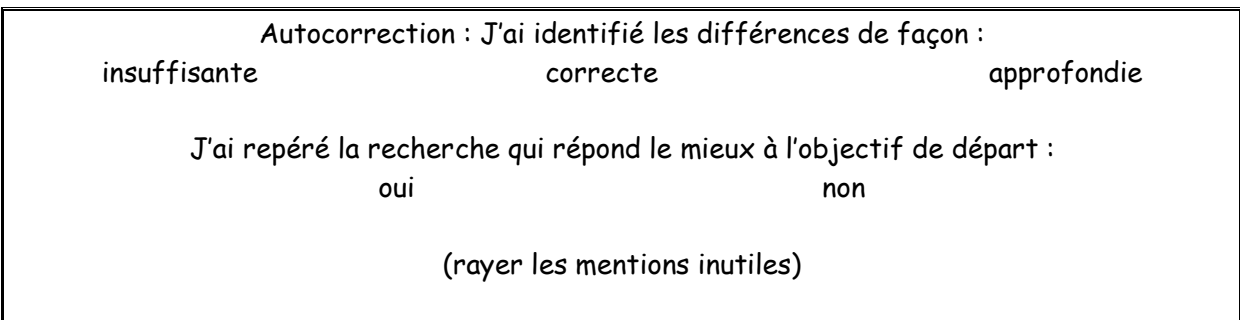

B. Jouhannaud-Dubost – Site de Noirétable de l'EPLEFPA Roanne-Chervé-Noirétable 51 sur 52 〔�〕 O Année 2011-2012 Document sous licence Creative Commons

Information-documentation

2<sup>nd</sup> bac pro

# Identifier un site Internet

Consigne :

- 1) S'installer sur un ordinateur, ouvrir un navigateur Internet puis aller sur les sites indiqués dans le tableau. Compléter le tableau.
- 2) Quand les deux exercices sont faits, demander la fiche de correction à Mme Jouhannaud-Dubost, faire son autocorrection. Puis faire les étapes 5 et suivantes du carnet de bord.

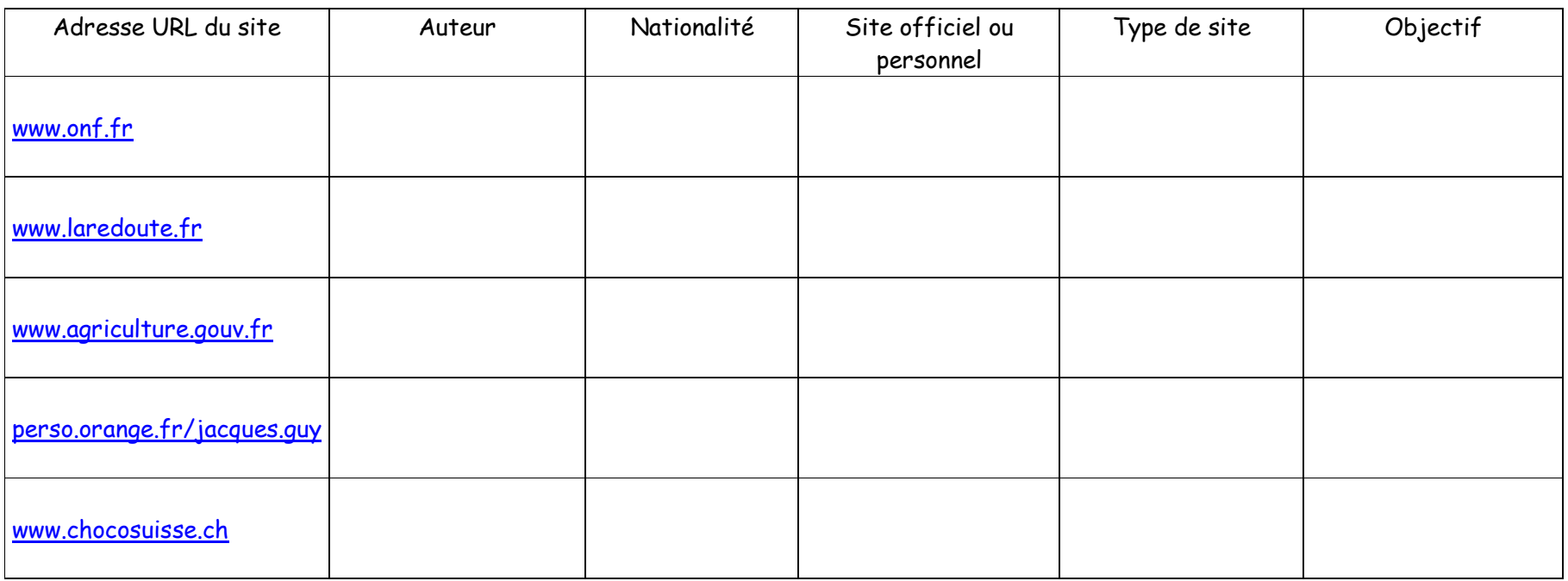

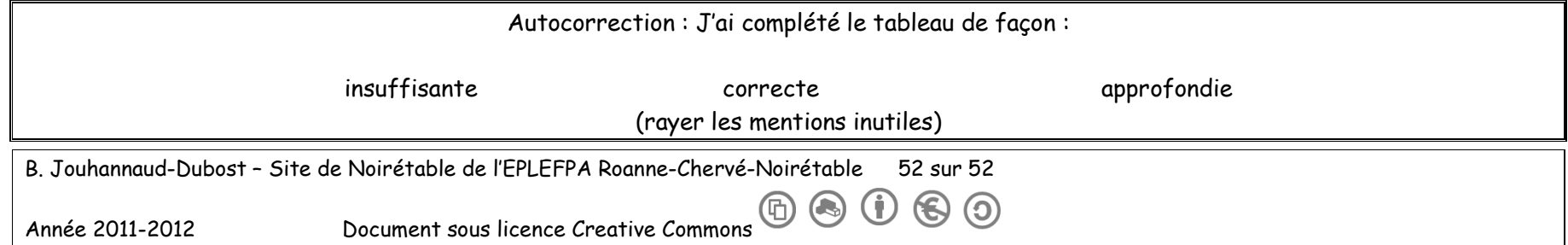